# **SIWO** ы

GPS NAVIGATION SYSTEM SISTEMA DE NAVEGACIÓN GPS SISTEMA DE NAVEGAÇÃO GPS

# **DNX7480BT DNX6480BT**

**GPS NAVIGATION INSTRUCTION MANUAL**

# **MANUAL DE INSTRUCCIONES DE NAVEGACIÓN GPS**

# **MANUAL DO UTILIZADOR NAVEGAÇÃO GPS**

Kenwood Corporation

© B64-4858-08

**Contents**

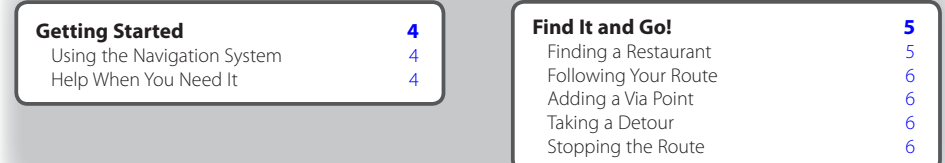

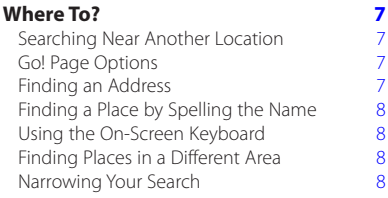

#### **[Favorites](#page-8-0) 9**<br> **9**<br> **9** Saving Places You Find [Saving Places You Find](#page-8-0)<br>
Saving Your Current Location<br>
9 [Saving Your Current Location](#page-8-0) 9<br>Setting a Home Location 9 [Setting a Home Location](#page-8-0) 9<br>Viewing Saved Places 10 [Viewing Saved Places](#page-9-0) 10<br>
Editing Saved Places 10 [Editing Saved Places](#page-9-0) 10<br>
Deleting a Favorite 10 [Deleting a Favorite](#page-9-0)

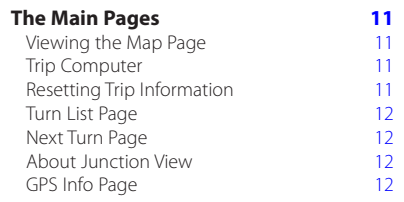

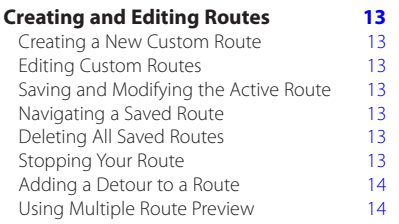

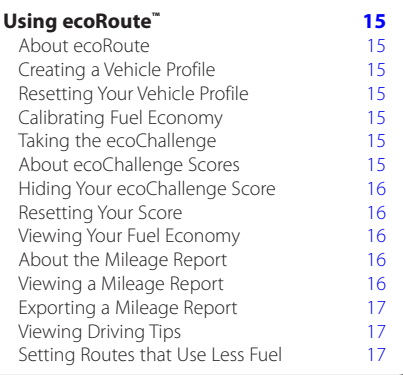

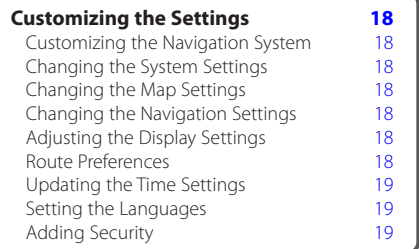

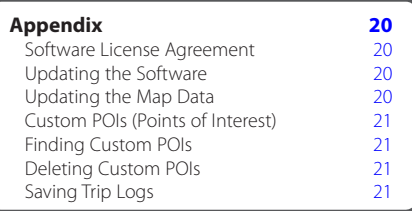

#### **Icons Used in This Manual**

Important precautions are described to prevent injuries and potentially dangerous situations.

(⊞) Special instructions, supplementary explanations, limitations, and reference pages are described.

#### **Manual Conventions**

When you are instructed to "touch" something, use your finger to touch an item on the screen.

The small arrows (>) used in the text indicate that you should touch a series of items. For example, if you see "touch **Where To?** > **Favorites**" you should touch **Where To?**, and then touch **Favorites**.

# <span id="page-3-0"></span>**Getting Started**

The first time you use your Kenwood Navigation System, you need to set up your system. The Help menu provides additional information.

#### **WARNING**

**See "Safety Precautions and Important Information" in the** *Quick Start Guide* **for product warnings and other important information.**

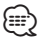

• The screen shots shown in this manual may not exactly match the screens on your navigation system. The images used in this manual are intended for reference only.

#### **Using the Navigation System**

For complete audio system information, see the other Kenwood system manuals.

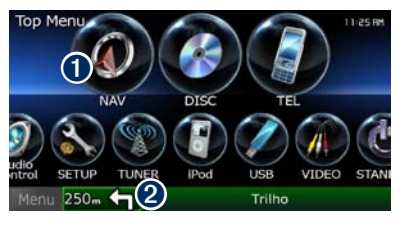

**O** Touch to access the navigation system. **2** When navigating, this displays Kenwood audio. When using audio, this displays navigation information.

# ∤⊞՝

• The hands-free phone feature is only available if your mobile phone has Bluetooth® wireless technology and has been paired to the navigation system. See the other Kenwood manuals and your phone manual for setup and pairing instructions.

#### **Help When You Need It**

Touch **Tools** > **Help** to get more information about using your navigation system. Touch a category to view information about a topic.

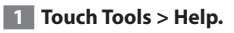

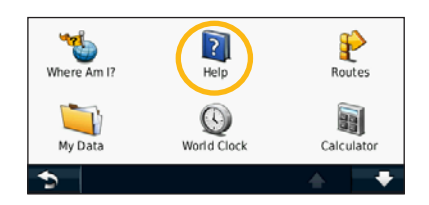

 **2 To search the Help topics for a keyword, touch Search.**

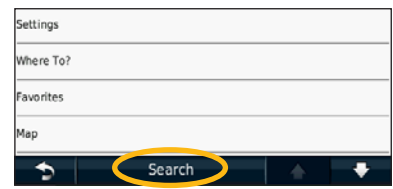

# <span id="page-4-1"></span><span id="page-4-0"></span>**Find It and Go!**

The Where To? page provides several different categories for you to use when searching for addresses, cities, and other locations. The detailed map loaded in your navigation system contains millions of points of interest, such as restaurants, hotels, and auto services.

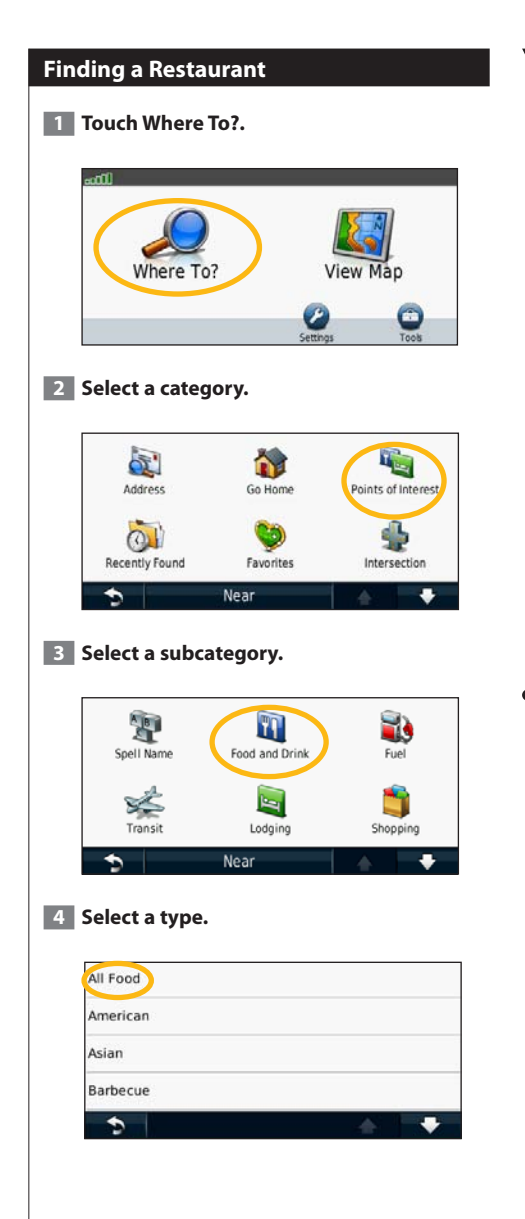

#### **5 Select a place.**

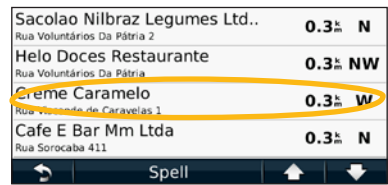

 **6 Select Press for More to see the Review page.**

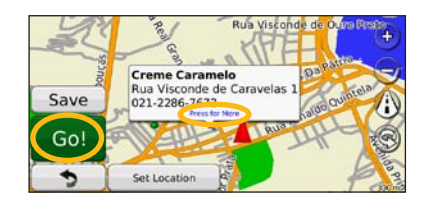

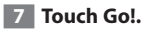

#### <span id="page-5-0"></span>**Following Your Route**

As you travel, your navigation system guides you to your destination with voice prompts, arrows on the map, and directions at the top of the map. The upper-left corner indicates the distance to your next maneuver. If you depart from the original route, your navigation system recalculates the route and provides new directions.

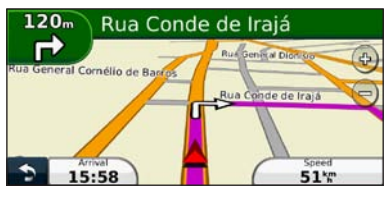

Your route is marked with a highlighted line.

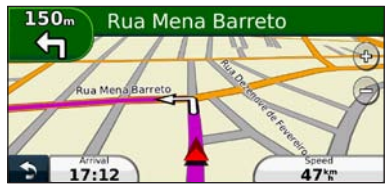

Follow the arrows.

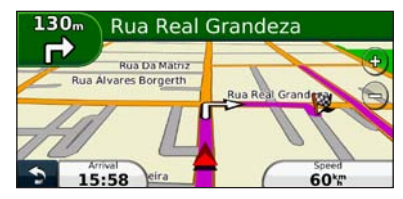

A checkered flag marks your destination.

#### **Adding a Via Point**

You can add a stop (Via Point) to your route. The navigation system gives you directions to the stop and to your final destination.

- **1** With a route active, touch **b** (back icon) > **Where To?.**
- **2** Search for the extra stop.
- **3** Touch Go!.

#### **4 Touch Add As a Via Point to add this stop before your destination.**

If you want to add more than one stop to the route, edit the current route. See [page 13](#page-12-1).

#### **Taking a Detour**

If a road on your route is closed, you can take a detour.

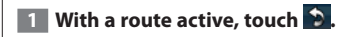

#### **2** Touch Detour.

The navigation system attempts to get you back on your original route as quickly as possible. If the route you are currently taking is the only reasonable option, the navigation system might not calculate a detour.

#### **Stopping the Route**

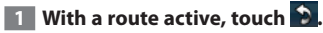

**2** Touch Stop.

# <span id="page-6-0"></span>**Where To?**

The Where To? page provides several different categories you can use to search for locations.

#### **Searching Near Another Location**

Your navigation system automatically searches for places near your current location.

**1 Touch Where To? > Near.** 

#### **2 Select an option:**

- **Where I Am Now**—search near your current location.
- **A Different City**—search near the city you enter.
- **• A Recent Destination**—search near a recent destination.
- **• A Favorite Destination**—search near a favorite destination.
- **My Current Route**—search along your route.
- **My Destination**—search near your current destination.
- **3** Touch OK.

#### **Go! Page Options**

Touch an item in the search results list to view the Go! page.

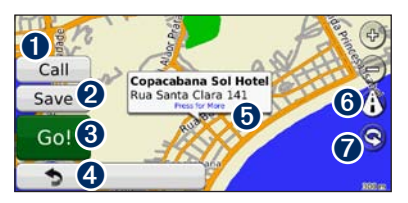

- **O** Touch to call this location, if a mobile phone with Bluetooth wireless technology is connected.
- **2** Touch to save this location to your Favorites.
- ➌ Touch to create a turn-by-turn route to this location.
- **4** Touch to return to the previous page.

 $\bullet$  Touch to view more information about the location.

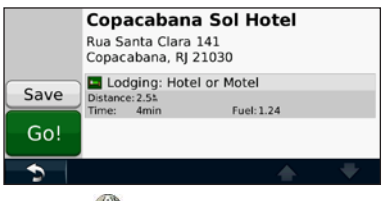

- **O** Touch (i) to switch between a 3D (three-dimensional) map and a 2D (twodimensional) map.
- $\bullet$  Touch  $\circledcirc$  to rotate the viewing angle in 3D view.

#### **Finding an Address**

The steps to find an address can vary depending on the maps that are loaded on your navigation system. Not all map data provides postal-code searching.

- **1 Touch Where To? > Address.**
- **2 Touch Change State/Country, if necessary.**
- **3 Touch Search All.** 
	- **OR**

**Touch Spell City. Enter the city using the keyboard, and touch Done. Select the city.** 

- **4 Enter the number of the address, and touch Done.**
- **<b>5** Enter the street name, and touch Done.
- **6** Select the correct street in the list, if **necessary.**
- **7 Touch the address, if necessary.**

#### <span id="page-7-0"></span>**Finding a Place by Spelling the Name**

If you know the name of the location you are looking for, you can spell it using the on-screen keyboard. You can also enter letters contained in the name to narrow the search.

- **1 Touch Where To? > Points of Interest > Spell Name.**
- **2 Using the on-screen keyboard, enter letters in the name.**
- **3 Touch Done.**

#### **Using the On-Screen Keyboard**

When an on-screen keyboard appears, touch a letter or a number to enter it.

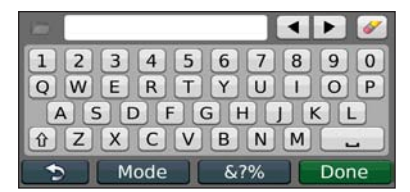

- Touch  $\equiv$  to add a space.
- Touch  $\blacksquare$  and  $\blacksquare$  to move the cursor.
- Touch **I** to delete the character, or touch and hold to delete the entire entry.
- $\cdot$  Touch  $\Box$  to select words you have recently typed and selected.
- Touch **Mode** to change the keyboard language mode.
- Touch **&?%** to enter special characters.

# **Finding Places in a Different Area** You can search for locations in a different area, such as a different city or near your destination. **1 From the subcategories list, touch Near. 2 Select one of the search options. Narrowing Your Search** To narrow your search, you can search near a different city.

- **1 Touch Where To? > Near.**
- **2 Touch A Different City.**
- **3 Enter part of the name, and touch Done.**

You can save all of your favorite places in Favorites. You can also save your home location in Favorites.

 $\begin{smallmatrix} \mathcal{L}_{1} & \mathcal{L}_{2} & \mathcal{L}_{3} & \mathcal{L}_{4} & \mathcal{L}_{5} & \mathcal{L}_{6} & \mathcal{L}_{7} & \mathcal{L}_{8} \\ \mathcal{L}_{1} & \mathcal{L}_{2} & \mathcal{L}_{3} & \mathcal{L}_{4} & \mathcal{L}_{5} & \mathcal{L}_{7} & \mathcal{L}_{8} \\ \mathcal{L}_{2} & \mathcal{L}_{3} & \mathcal{L}_{4} & \mathcal{L}_{5} & \mathcal{L}_{6} & \mathcal{L}_{7} & \mathcal{L}_{8} \\ \mathcal{L}_{4} & \mathcal{L}_{5$ 

<span id="page-8-0"></span>**Favorites**

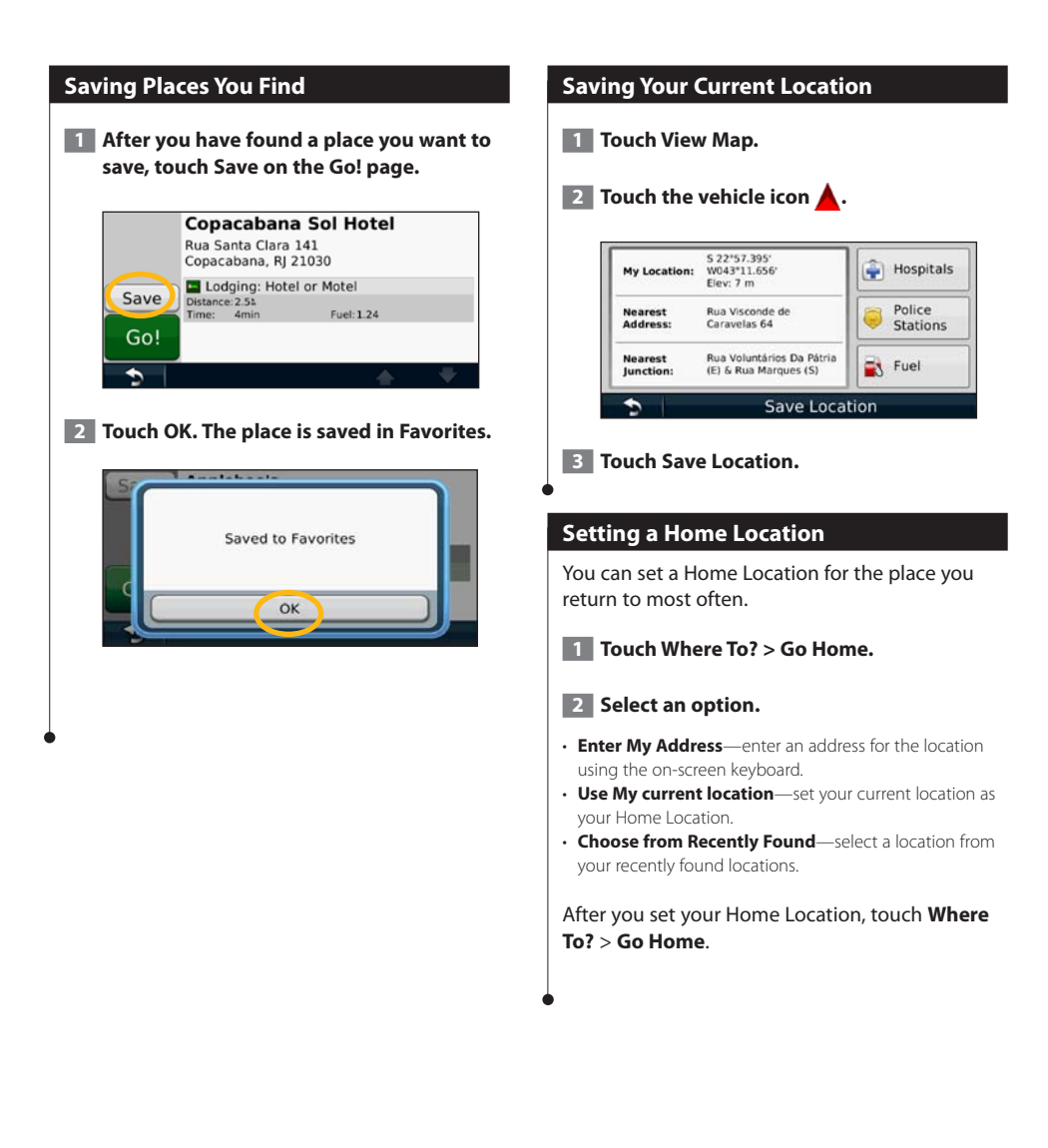

<span id="page-9-0"></span>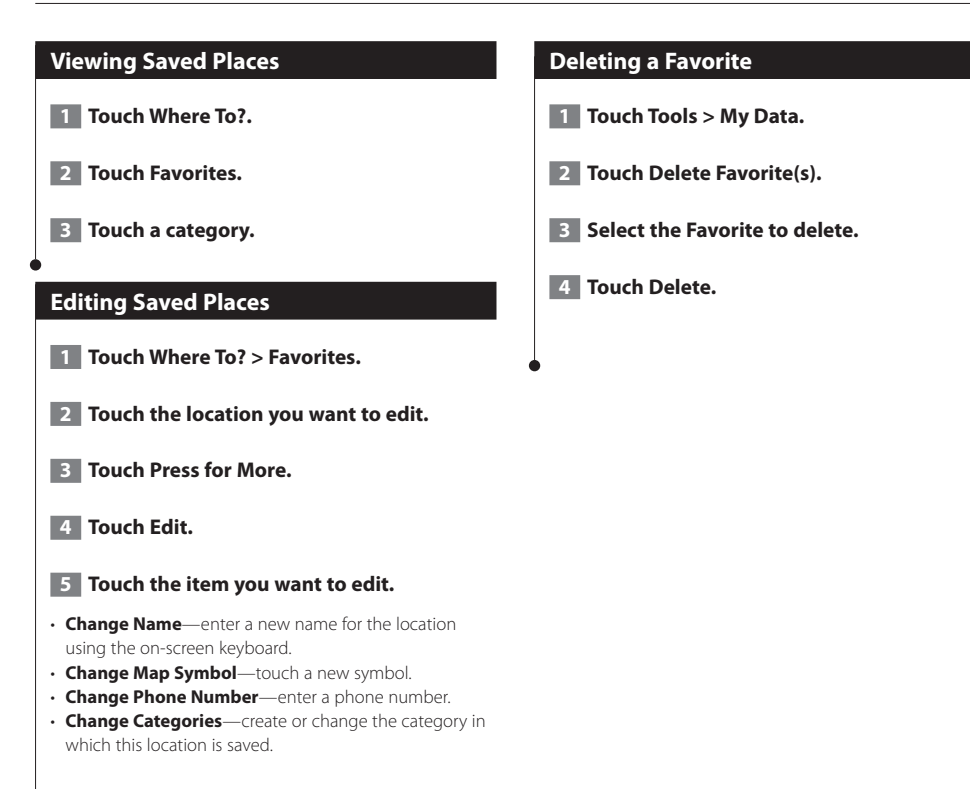

## <span id="page-10-0"></span>**The Main Pages**

This section provides details about the Map Page, the Trip Computer, the Turn List, Lane assist, and the GPS Info Page.

#### **Viewing the Map Page**

Touch **View Map** to open the map. Touch an area of the map to see additional information, as shown below. The vehicle icon  $\triangle$  shows your current location.

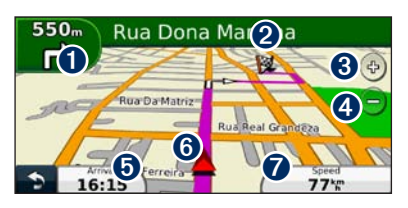

- **O** Distance to the next turn. Touch to view and hear next turn details. Lane assistance also displays in this area.
- ➋ While navigating a route, touch the text bar to open the Turn List. See [page 12](#page-11-1).
- **O** Touch  $\oplus$  to zoom in.
- $\bigcirc$  Touch  $\bigcirc$  to zoom out.
- **O** Touch to change the data field.
- **O** Touch to view the Where Am I? page.
- $\bullet$  Touch the **Speed** data field to open the Trip Computer.
- (≕) • A speed limit icon  $\lim_{n \to \infty}$  may appear as you travel on major roadways. This icon displays the current speed limit of the roadway.

#### **Trip Computer**

The Trip Computer displays your current speed and provides helpful statistics about your trip. To view the Trip Computer, touch the **Speed** field on the Map page.

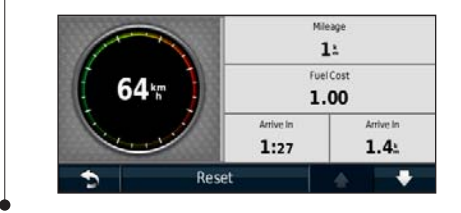

#### **Resetting Trip Information**

If you want current and up-to-date trip information, reset the trip information before beginning a trip.

**From the Trip Computer, touch Reset to reset the information.**

#### <span id="page-11-1"></span><span id="page-11-0"></span>**Turn List Page**

When you are navigating a route, the Turn List page displays turn-by-turn instructions for your entire route and the distance between turns. Touch the text bar on the top of the Map page to view the Turn List page. Touch a turn on the list to view the Next Turn page for that turn. Touch **Show Map** to view the entire route on the map.

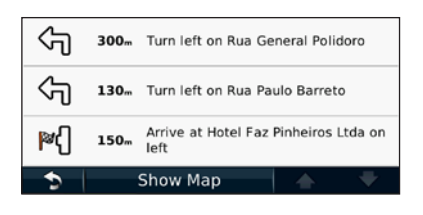

#### **Next Turn Page**

When you are navigating a route, the Next Turn page shows the turn on the map and the distance and time left before you reach the turn. To view an upcoming turn on the map, touch the upperleft corner of the Map page, or touch any turn on the Turn List page.

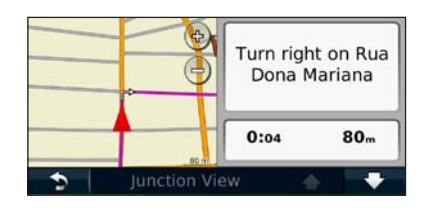

#### **About Junction View**

When available, the Lane Assist page may display a view of the upcoming junction and in which lane you should be driving. You must be navigating a route before you can view the junction.

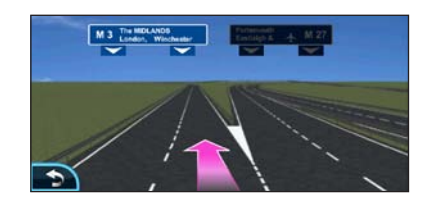

### {⊞}

- You can also view junctions from the Turn List page.
- The Lane Assist page is not available in all map areas.

#### **GPS Info Page**

From the Nav Menu page, touch  $\blacksquare$  in the upper-left corner to view the GPS Info page.

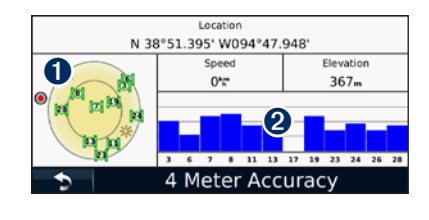

**O** Sky view

➋ Satellite signal-strength bars

The sky view shows the satellites you are receiving. The satellite signal-strength bars indicate the strength of each satellite you are receiving. A solid bar indicates that the GPS satellite is ready for use.

# <span id="page-12-1"></span><span id="page-12-0"></span>**Creating and Editing Routes**

This section describes how to create and customize your routes.

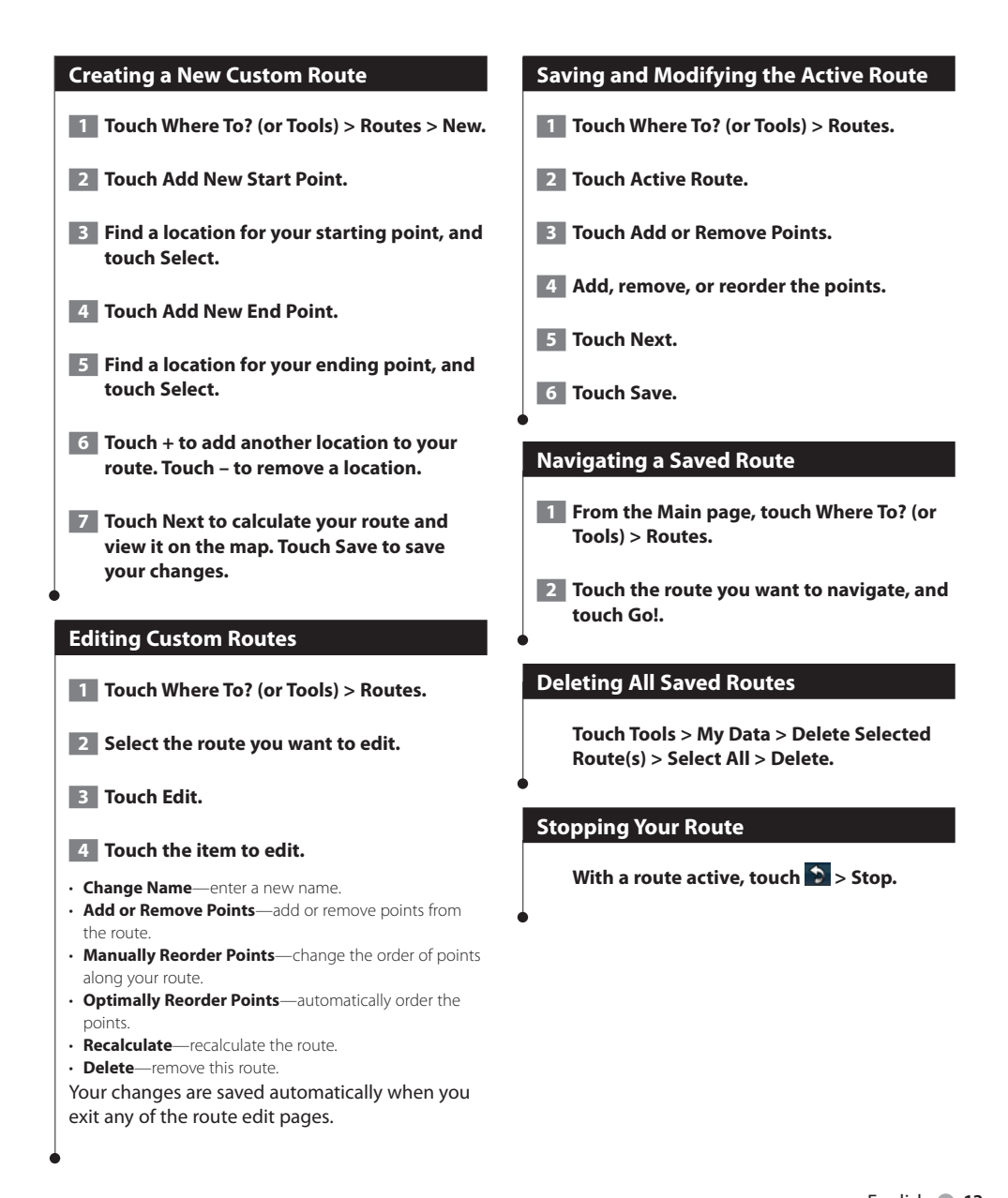

#### <span id="page-13-0"></span>**Adding a Detour to a Route**

If a road on your route is closed or congested with traffic, you can take a detour.

**1 With a route active on the Main Map, touch .**

#### **2** Touch Detour.

The navigation system attempts to get you back on your original route as quickly as possible. If the route you are currently taking is the only reasonable option, the navigation system might not calculate a detour.

# <span id="page-13-1"></span>**Using Multiple Route Preview** (≡≡) • See [page 18](#page-17-1) to enable multiple route preview with Route Preferences.  **1 Select a point of interest [\(page 5](#page-4-1)). A map appears with Faster Time, Shorter Distance, and Less Fuel routes highlighted. 2 Select a route, and touch Go!.**

# <span id="page-14-0"></span>**Using ecoRoute™**

The ecoRoute feature calculates your vehicle fuel economy, carbon footprint, and the fuel price of navigating to a destination, and offers tools for improving fuel efficiency.

#### **About ecoRoute**

The data provided by the ecoRoute feature is only an estimate. The data is not actually read from your vehicle. To receive more-accurate fuel reports for your specific vehicle and driving habits, calibrate the fuel economy.

#### **Creating a Vehicle Profile**

The vehicle profile provides a basis for ecoRoute to calculate your vehicle fuel economy.

**1 Touch Tools > ecoRoute.** 

**2** Enter the required information, and touch **Next.**

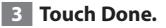

#### **Resetting Your Vehicle Profile**

 **1 Touch Tools > ecoRoute > Vehicle Profile.**

**2** Touch Reset.

#### **Calibrating Fuel Economy**

Use this feature when you refuel to maintain an accurate fuel economy.

- **1 Touch Tools > ecoRoute > At the Pump.**
- **2 Enter the current fuel price.**
- **3 Enter how much fuel your vehicle has used since the last fill up.**

#### **4 Enter the distance you have traveled since the last fill up.**

**5** Touch Next.

#### **Taking the ecoChallenge**

The ecoChallenge helps you maximize your fuel economy by scoring your driving habits. The higher your ecoChallenge scores, the more fuel you save. The ecoChallenge collects data and calculates a score whenever you are moving.

The ecoChallenge  $\bullet$  icon displays your current score on the map.

#### **Touch Tools > ecoRoute > ecoChallenge.**

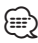

• To view detailed ecoChallenge scores, touch the icon. The leaf color on the driving challenge icon changes depending on your performance in the challenge.

#### **About ecoChallenge Scores**

- **Overall**—a combination of the speed, acceleration, and braking score.
- **Speed**—gain points for driving at your vehicle optimal speed for conserving fuel (72-97 km/h for most vehicles).
- **Acceleration**—gain points for smooth acceleration; lose points for rapid acceleration.
- **Braking**—gain points for smooth braking; lose points for hard braking.
- **Fuel Economy**—ecoRoute compares your current fuel economy with the highest fuel economy recorded for your vehicle. Gain points for driving at the optimal fuel economy for your vehicle.

# <span id="page-15-0"></span>**Hiding Your ecoChallenge Score 1 Touch Tools > ecoRoute > ecoChallenge. 2 Touch Settings > Hide. 3** Touch OK. **Resetting Your Score** You can restart your current ecoChallenge. **While viewing the current ecoChallenge details, touch Reset > Yes. Viewing Your Fuel Economy 1 Touch Tools > ecoRoute > Fuel Economy. The graph along the bottom shows your average fuel economy for a period of driving time. 2 Touch a section of the graph to zoom in. 3 Touch Reset to clear the fuel economy data.**  traveled.

#### **About the Mileage Report**

A mileage report tracks the distance, the time, the average fuel economy, and the fuel cost of navigating to a destination.

A mileage report is created for every route that you drive. If you stop a route on the device, a mileage report is created for the distance you

Mileage reports are created automatically when you stop or complete routes.

#### **Viewing a Mileage Report**

You can view the 20 most-recent mileage reports.

 **1 Touch Tools > ecoRoute > Mileage Report.**

#### **2 Select a report.**

• To reset all report data, touch **Reset**.

#### <span id="page-16-0"></span>**Exporting a Mileage Report**

- **1 Insert a memory card in your Kenwood unit.**
- **2 Touch Tools > ecoRoute > Mileage Report.**

 **3 Touch Export to export and save the reports to the memory card.**

#### **Viewing Driving Tips**

**Touch Tools > ecoRoute > Tips.** 

#### **Setting Routes that Use Less Fuel**

 **1 Touch Tools > Settings > Navigation > Route Preference.** 

**2** Select Less Fuel.

# <span id="page-17-1"></span><span id="page-17-0"></span>**Customizing the Settings**

You can customize the settings of your GPS navigation system.

#### **Customizing the Navigation System**

**1 Touch Settings.** 

 **2 Touch the setting you want to change.**

 **3 Touch the button below the setting name to change it.**

#### **Changing the System Settings**

#### **Touch Settings > System.**

- **GPS Simulator**—enable the simulator to turn off the GPS mode and simulate navigation.
- **Units**—change the units of measure.
- **Keyboard Layout**—select keyboard layout.
- **About**—display the software version number, the unit number, and the unit ID number.
- **Restore**—restore the original system settings.

#### **Changing the Map Settings**

#### **Touch Settings > Map.**

- **Map Detail**—adjust the amount of detail shown on the map. More detail may cause the map to redraw slower.
- **Map View**—select a map perspective.
- **Vehicle**—touch **Change** to change the icon used to display your position on the map. Touch the icon you want to use, and touch **OK**.
- **Trip Log**—show or hide the log of your travels. To clear your trip log, touch **Tools** > **My Data** > **Clear Trip Log**. See [page 21](#page-20-1) to save trip logs.
- **Map Data Layout**—changes the layout of the main map.
- **Map Info**—view the maps loaded on your navigation system and their version. Touch a map to enable (check mark) or disable (no check mark) that map.
- **Restore**—restore the original map settings.

#### **Changing the Navigation Settings**

#### **Touch Settings > Navigation.**

- **Route Preference**—select a preference for calculating your route.
- **Avoidances**—select the road types you want to avoid or you would prefer to use on your routes.
- **Restore**—restore the original navigation settings.
- **Voice Prompts**—turn voice prompts on or off.

#### **Adjusting the Display Settings**

#### **Touch Settings > Display.**

- **Color Mode**—select **Day** for a light background, **Night** for a dark background, or **Auto** to automatically switch between the two.
- **Restore**—restore the original display settings.

#### **Route Preferences**

#### **Touch Settings > Navigation > Route Preference.**

#### The route calculation is based on road speeds and vehicle acceleration data for a given route.

- **Faster Time**—calculates routes that are faster to drive but can be longer in distance.
- **Shorter Distance**—calculates routes that are shorter in distance but can take more time to drive.
- **Less Fuel**—calculates routes that could use less fuel than other routes.
- **Prompted**—prompts you to select a route calculation mode before navigating (multiple route preview, see [page 14](#page-13-1)).
- **Off Road**—calculates a direct line from your location to your destination.

#### <span id="page-18-0"></span>**Updating the Time Settings**

#### **Touch Settings > Time.**

- **Time Format**—select a 12-hour, 24-hour, or UTC time format.
- **Current Time**—select **Automatic** to update the time automatically. When Automatic is not selected, you can adjust the time in 15-minute increments.
- **Restore**—restore the original time settings.

#### **Setting the Languages**

#### **Touch Settings > Language.**

- **Voice Language**—select a voice.
- **Keyboard**—select the keyboard for your language. You can also change the keyboard language mode from any keyboard by touching the **Mode** button.
- **Recognition Prompt**—turn speech recognition prompts on or off.
- **Restore**—restore the original languages.

#### **Adding Security**

#### **Touch Settings > Security.**

- **Safe Mode**—turn safe mode on or off. When your vehicle is moving, safe mode disables all functions that require significant operator attention and could become a distraction while driving.
- **Restore**—restore the original security settings.

## <span id="page-19-0"></span>**Appendix**

This appendix provides additional information about your navigation system, such as how to update the software and map data.

#### **Software License Agreement**

BY USING THE DNX7480BT / DNX6480BT, YOU AGREE TO BE BOUND BY THE TERMS AND CONDITIONS OF THE FOLLOWING SOFTWARE LICENSE AGREEMENT. PLEASE READ THIS AGREEMENT CAREFULLY.

Garmin grants you a limited license to use the software embedded in this device (the "Software") in binary executable form in the normal operation of the product. Title, ownership rights, and intellectual property rights in and to the Software remain in Garmin.

You acknowledge that the Software is the property of Garmin and is protected under the United States of America copyright laws and international copyright treaties. You further acknowledge that the structure, organization, and code of the Software are valuable trade secrets of Garmin and that the Software in source code form remains a valuable trade secret of Garmin. You agree not to decompile, disassemble, modify, reverse assemble, reverse engineer, or reduce to human readable form the Software or any part thereof or create any derivative works based on the Software. You agree not to export or re-export the Software to any country in violation of the export control laws of the United States of America.

#### **Updating the Software**

To update the navigation system software, you must have a memory card, a memory card reader, and an Internet connection.

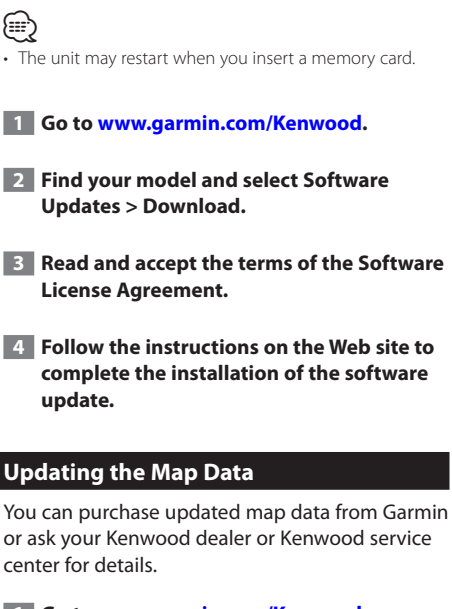

- **1 Go to [www.garmin.com/Kenwood](http://www.garmin.com/Kenwood).**
- **2 Select Order Map Updates for your Kenwood unit.**
- **3 Follow the Web site instructions to update your map.**

#### <span id="page-20-0"></span>**Custom POIs (Points of Interest)**

You can manually load custom points of interest (POI) databases, available from various companies on the Internet. Some custom POI databases contain alert information for points such as safety cameras and school zones. The navigation system can notify you when you approach one of these points.

#### **NOTICE**

Garmin is not responsible for the consequences of using a custom POI database, or for the accuracy of the safety camera or other custom POI database.

After downloading your POI database, use the Garmin POI Loader to install the POIs onto a memory card. Use the memory card to load the POIs. The POI Loader is available at [www.garmin](http://www.garmin.com/products/poiloader) [.com/products/poiloader.](http://www.garmin.com/products/poiloader) Refer to the POI Loader Help file for more information; click **Help** to open the Help file.

## ⁄⊞`

- The unit may restart when you insert a memory card.
- Each time you load custom POIs to the navigation system, any other custom POIs already saved in the system will be overwritten.

#### **Finding Custom POIs**

To view a list of the custom POIs loaded in your navigation system, touch **Where To?** > **Extras** > **Custom POIs**.

#### **Deleting Custom POIs**

To delete all custom POIs from your navigation system, touch **Tools** > **My Data** > **Delete Custom POI(s)**. Touch **Yes** to confirm.

#### <span id="page-20-1"></span>**Saving Trip Logs**

Trip logs are recorded while you navigate a route.

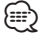

• Trip log data is saved as a .gpx file.

**1** Insert a memory card in the unit.

 **2 Touch Tools > My Data > Manage Trip Logs.**

- **3 Select a trip log segment, or View All Segments.**
- **4 Select Share to export to the memory card.**

For the latest free software updates (excluding map data) throughout the life of your Garmin products, visit the Garmin Web site at [www.garmin.com/Kenwood](http://www.garmin.com/Kenwood).

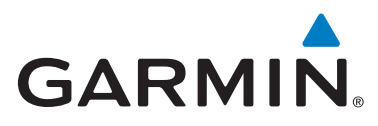

© 2010 Garmin Ltd. or its subsidiaries

Garmin International, Inc. 1200 East 151st Street, Olathe, Kansas 66062, USA

Garmin (Europe) Ltd. Liberty House, Hounsdown Business Park, Southampton, Hampshire, SO40 9LR, UK

> Garmin Corporation No. 68, Jangshu 2nd Road, Sijhih, Taipei County, Taiwan

> > [www.garmin.com](http://www.garmin.com)

Part Number 190-01309-91 Rev. A

Garmin® and the Garmin logo are trademarks of Garmin Ltd. or its subsidiaries, registered in the USA and other countries. ecoRoute™ is a trademark of Garmin Ltd. or its subsidiaries. These trademarks may not be used without the express permission of Garmin. The Bluetooth® word mark and logos are owned by the Bluetooth SIG, Inc. and any use of such marks by Garmin is under license. All other company names and trademarks mentioned or referenced in this documentation are the properties of their respective owners. All rights reserved.

# FNWOO

# SISTEMA DE NAVEGACIÓN GPS **DNX7480BT DNX6480BT**

# **MANUAL DE INSTRUCCIONES DE NAVEGACIÓN GPS**

**Kenwood Corporation** 

© B64-4858-08

# **Contenido**

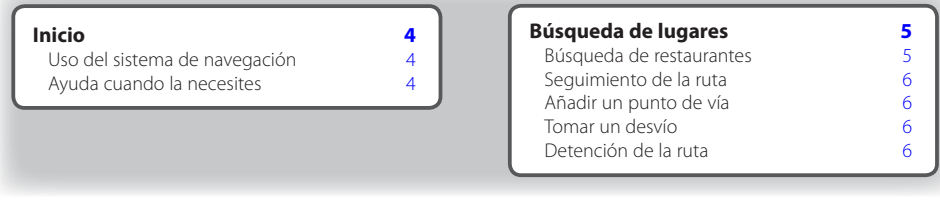

#### **[Destino](#page-30-0) 7**

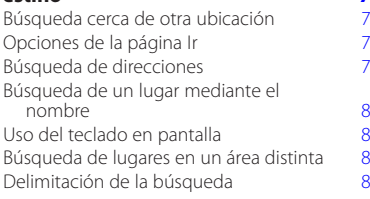

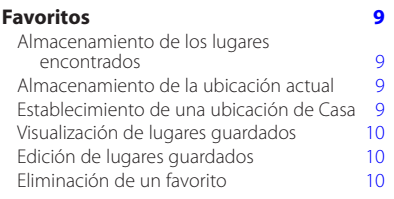

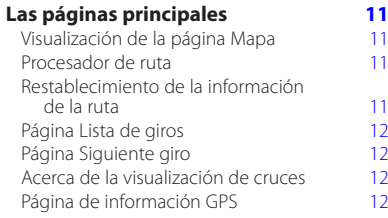

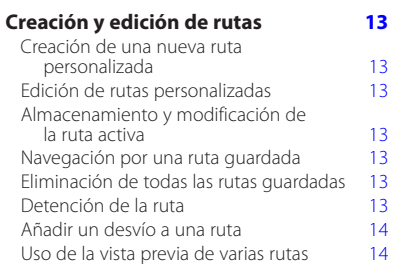

# **[Uso de ecoRoute™](#page-38-0) 15**

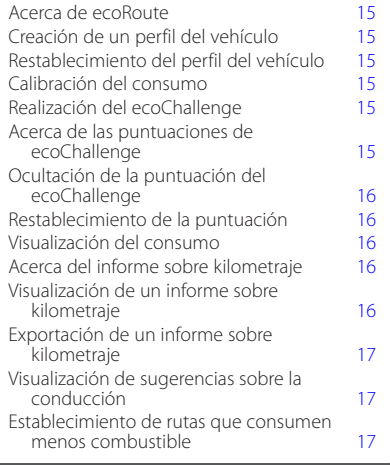

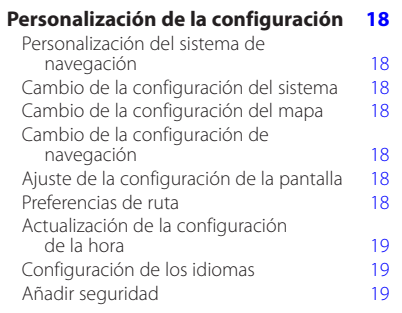

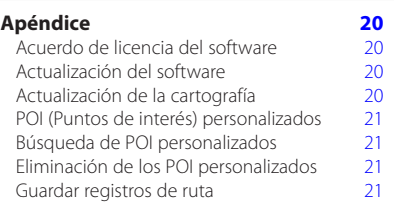

#### **Iconos utilizados en este manual**

Se describen precauciones importantes para evitar lesiones y situaciones de peligros potenciales.

(⊞)

Se describen instrucciones especiales, explicaciones adicionales, limitaciones y páginas de referencia.

#### **Convenciones del manual**

Cuando se te indique que "toques" algo, toca uno de los elementos que aparecen en pantalla con el dedo.

Las flechas pequeñas (>) utilizadas en el texto indican que debes tocar una serie de elementos. Por ejemplo, si se te indica "toca **Destino** > **Favoritos**" debes tocar el botón **Destino** y, a continuación, el botón **Favoritos**.

# <span id="page-27-0"></span>**Inicio**

La primera vez que utilices el sistema de navegación Kenwood, deberás configurar el sistema. El menú Ayuda proporciona información adicional.

#### **AVISO**

**Consulta las "Precauciones de seguridad e información importante" de la** *Guía de inicio rápido* **para obtener avisos sobre el producto y otra información importante sobre el producto y su seguridad.**

## ⁄⊞`

• Las capturas de pantalla que se muestran en este manual puede que no coincidan exactamente con las que aparecen en el sistema de navegación. Las imágenes usadas en este manual se ofrecen sólo como referencia.

#### **Uso del sistema de navegación**

Para obtener una información más detallada sobre el sistema de audio, consulta otros manuales de sistemas Kenwood.

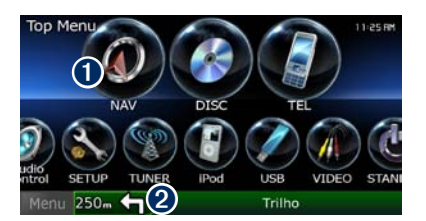

➊ Toca para acceder al sistema de navegación. ➋ Al navegar, muestra el audio de Kenwood. Al usar el audio, muestra la información de navegación.

#### ⁄

• La función telefónica de manos libres sólo está disponible si tu teléfono móvil dispone de tecnología inalámbrica Bluetooth® y se ha vinculado con el sistema de navegación. Consulta los otros manuales de Kenwood y el manual de tu teléfono para obtener instrucciones sobre la vinculación y la configuración.

#### **Ayuda cuando la necesites**

Toca **Utilidades** > **Ayuda** para obtener más información sobre el uso de tu sistema de navegación. Toca una categoría para ver información sobre un tema.

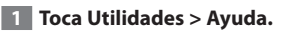

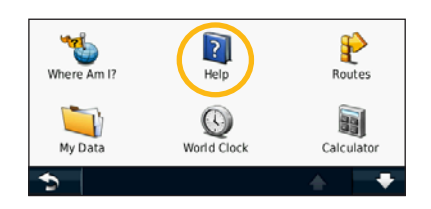

#### **2 Para buscar temas con una palabra clave, toca Buscar.**

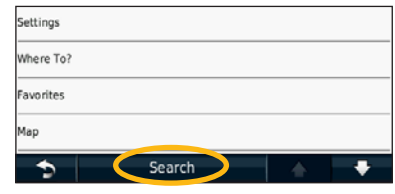

## <span id="page-28-0"></span>**Búsqueda de lugares**

La página Destino ofrece varias categorías diferentes que puedes utilizar al buscar direcciones, ciudades y otras ubicaciones. El mapa detallado cargado en el sistema de navegación contiene millones de puntos de interés como, por ejemplo, restaurantes, hoteles y servicios para automóviles.

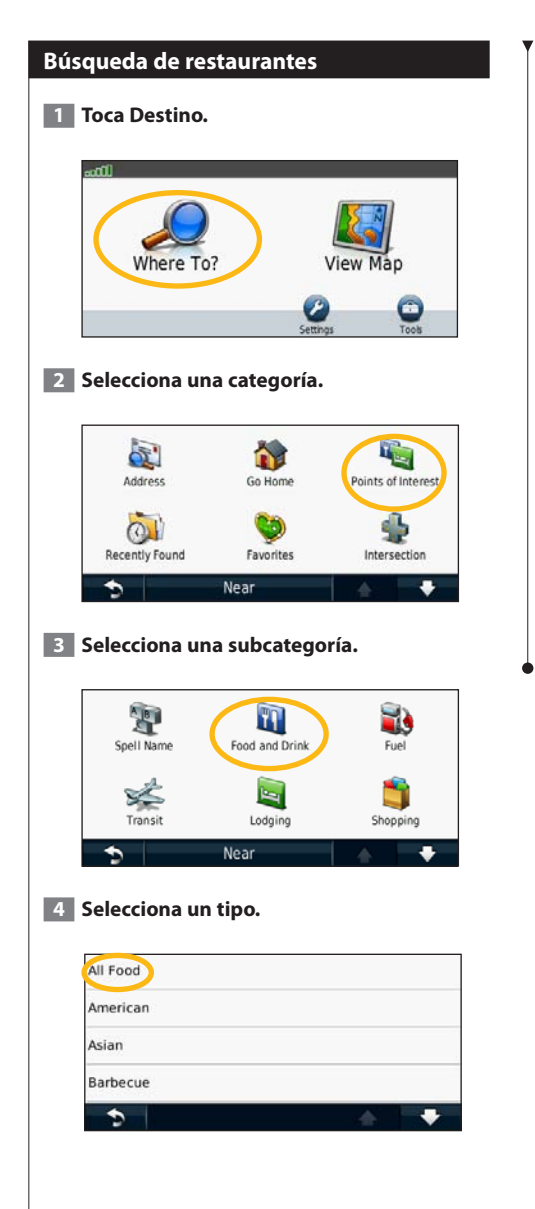

#### **5 Selecciona un lugar.**

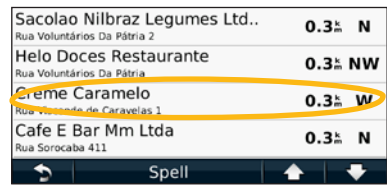

 **6 Selecciona Pulsa para más información para ver la página de revisión.**

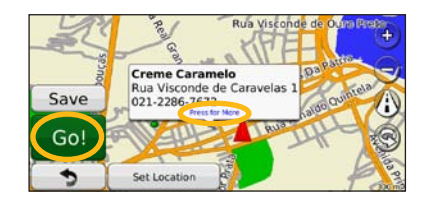

 **7 Toca Ir.**

#### <span id="page-29-0"></span>**Seguimiento de la ruta**

A medida que te desplazas, el sistema de navegación te guía a tu destino mediante indicaciones de voz, flechas en el mapa e instrucciones en la parte superior del mapa. La esquina superior izquierda indica la distancia a la siguiente maniobra. Si te sales de la ruta original, el sistema de navegación calcula de nuevo la ruta y te ofrece nuevas indicaciones.

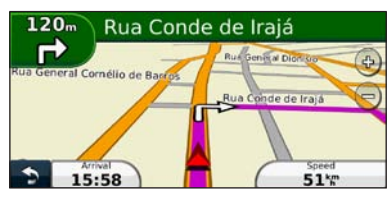

Tu ruta se marca con una línea resaltada.

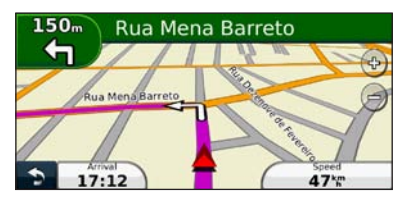

Sigue las flechas.

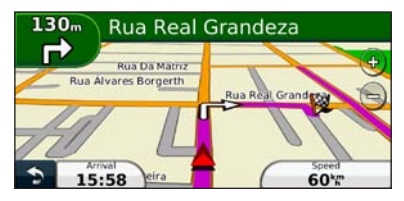

La bandera de cuadros indica el destino.

#### **Añadir un punto de vía**

Puedes añadir una parada (punto de vía) a la ruta. El sistema de navegación te da instrucciones para llegar al punto de parada y, a continuación, al destino final.

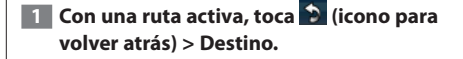

- **2 Busca la parada adicional.**
- **3 Toca Ir.**
- **4 Toca Añadir como Punto de vía para añadir esta parada antes del destino.**

Si deseas añadir más de una parada a la ruta, edita la ruta actual. Consulta la [página 13](#page-36-1).

#### **Tomar un desvío**

Si la carretera de la ruta está cortada, podrás tomar un desvío.

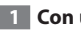

```
1 Con una ruta activa, toca ...
```
#### **2 Toca Desvío.**

El sistema de navegación intentará guiarte de vuelta a la ruta original tan pronto como sea posible. Si la ruta que estás siguiendo constituye la única opción razonable, es posible que el sistema de navegación no calcule ningún desvío.

#### **Detención de la ruta**

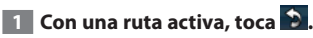

**2** Toca Detener.

La página Destino presenta varias categorías diferentes para encontrar ubicaciones.

#### **Búsqueda cerca de otra ubicación**

El sistema de navegación busca automáticamente lugares cercanos a la ubicación actual.

 **1 Toca Destino > Próximo a.**

#### **2 Selecciona una opción:**

<span id="page-30-0"></span>**Destino**

- **Donde estoy ahora**: busca cerca de la ubicación actual.
- **Una ciudad distinta**: busca cerca de la ciudad que indiques.
- **• Un destino reciente**: busca cerca de un destino reciente.
- **• Un destino favorito**: busca cerca de un destino favorito.
- **Mi ruta actual**: busca a lo largo de la ruta.
- **Mi destino**: busca cerca del destino actual.
- **3 Toca Aceptar.**

#### **Opciones de la página Ir**

Para ver la página Ir, toca un elemento de la lista de resultados.

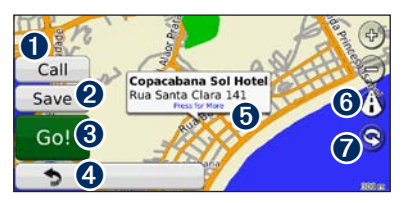

- ➊ Toca para llamar a esta ubicación, si se conecta un teléfono móvil con tecnología inalámbrica Bluetooth.
- ➋ Toca para guardar esta ubicación en Favoritos.
- ➌ Toca para crear una ruta giro a giro a esta ubicación.
- ➍ Toca para volver a la página anterior.
- ➎ Toca para ver más información sobre la ubicación.

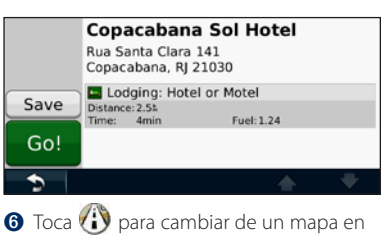

- 3D (tres dimensiones) a uno en 2D (dos dimensiones).
- $\bigcirc$  Toca  $\bigcirc$  para girar el ángulo de visión en la vista 3D.

#### **Búsqueda de direcciones**

Los pasos para buscar una dirección pueden variar según los mapas cargados en el sistema de navegación. La opción de búsqueda de código postal no está disponible en toda la cartografía.

- **1 Toca Destino > Dirección.**
- **2 Toca Cambiar región/país, si es necesario.**
- **3 Toca Buscar todo.**

**O bien:**

**Toca Deletrear ciudad. Introduce la ciudad con el teclado y toca Hecho. Selecciona la ciudad.** 

- **4 Introduce el número de la dirección y toca Hecho.**
- **5 Introduce el nombre de la calle y toca Hecho.**
- **6 Si es necesario, selecciona la calle correcta en la lista.**
- **7 Si es necesario, toca la dirección.**

#### <span id="page-31-0"></span>**Búsqueda de un lugar mediante el nombre**  Si conoces el nombre de la ubicación que estás buscando, puedes escribirlo usando el teclado en pantalla. También puedes introducir letras que contenga el nombre para delimitar la búsqueda.  **1 Toca Destino > Puntos de Interés > Deletrear nombre. 2 Introduce las letras del nombre con el teclado en pantalla. 3 Toca Hecho. Uso del teclado en pantalla** Cuando aparezca un teclado en pantalla, toca una letra o un número para introducirlos. **Búsqueda de lugares en un área distinta** Puedes buscar ubicaciones en áreas distintas, como una ciudad diferente o cercana a tu destino. **Próximo a. búsqueda.**

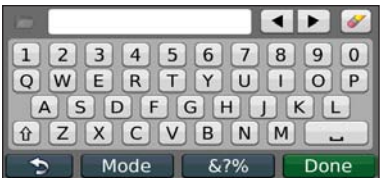

- $\cdot$  Toca  $\blacksquare$  para añadir un espacio.
- Toca  $\blacktriangleleft y \blacktriangleright$  para mover el cursor.
- Toca para borrar el carácter o mantenlo pulsado para borrar toda la entrada.
- $\cdot$  Toca  $\Box$  para seleccionar palabras que hayas escrito y seleccionado recientemente.
- Toca **Modo** para cambiar el modo de idioma del teclado.
- Toca **&?%** para introducir caracteres especiales.

# **1 En la lista de subcategorías, toca 2 Selecciona una de las opciones de Delimitación de la búsqueda** Para delimitar la búsqueda, puedes buscar cerca de una ciudad diferente.

- **1 Toca Destino > Próximo a.**
- **2 Toca Una ciudad distinta.**
- **3 Introduce parte del nombre y toca Hecho.**

Puedes guardar todos tus lugares favoritos en Favoritos. También puedes guardar la ubicación de Casa en Favoritos.

<span id="page-32-0"></span>**Favoritos**

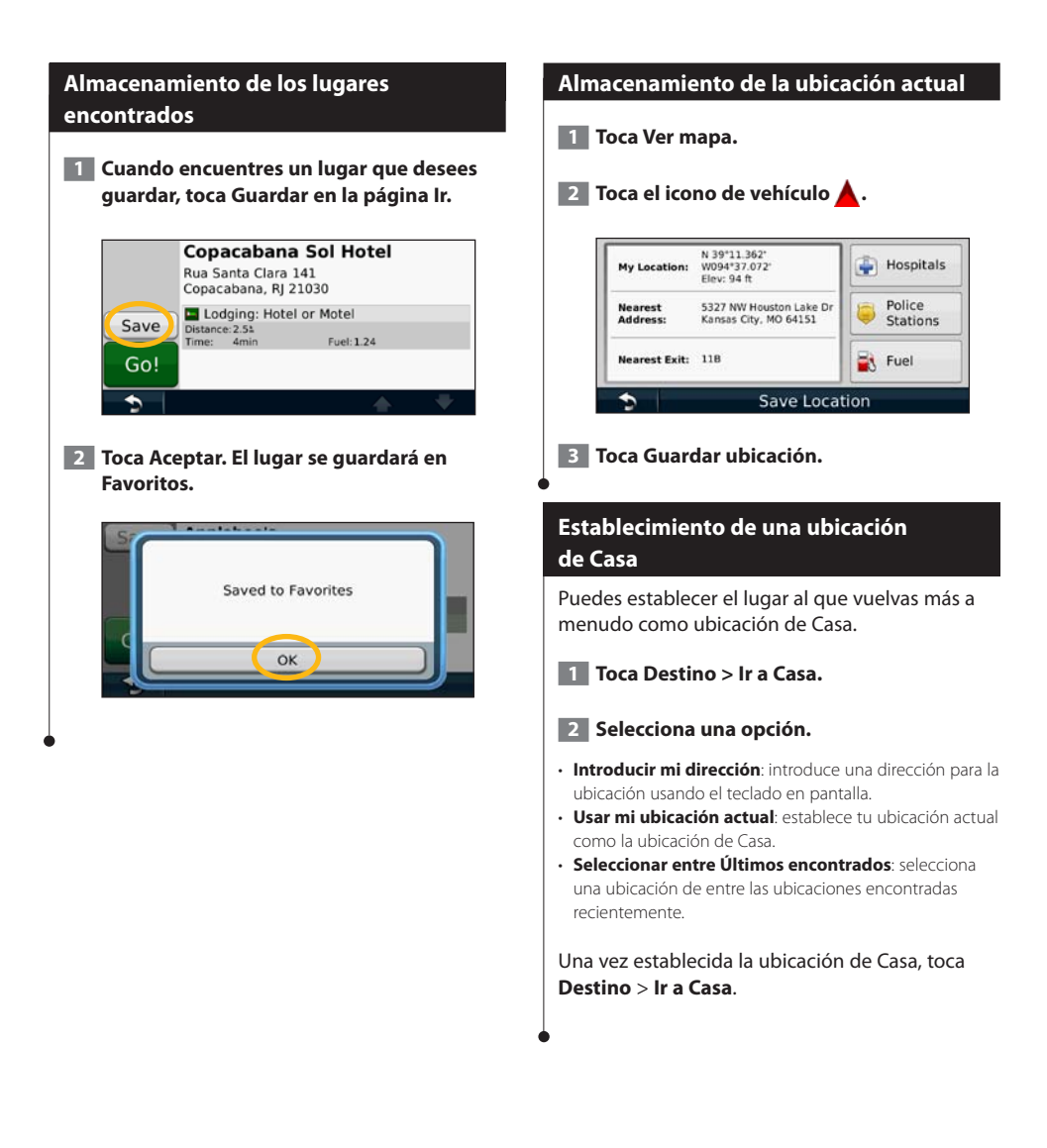

<span id="page-33-0"></span>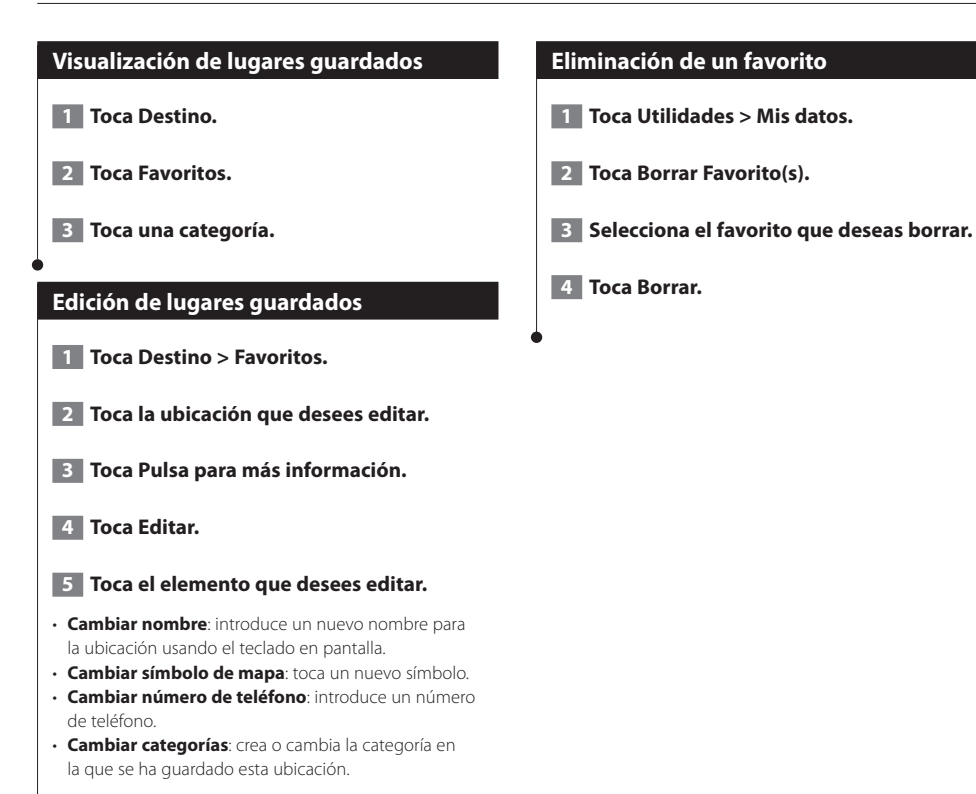

## <span id="page-34-0"></span>**Las páginas principales**

En esta sección se proporcionan detalles sobre las páginas Mapa, Procesador de ruta, Lista de giros, Indicación de carriles y de información GPS.

#### **Visualización de la página Mapa**

Toca **Ver mapa** para abrir el mapa. Toca una zona del mapa para ver información adicional, tal y como se indica a continuación. El icono de vehículo **muestra tu ubicación actual.** 

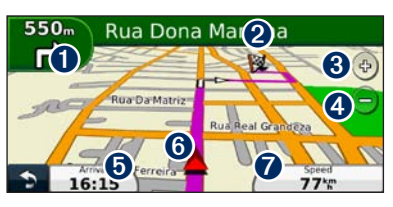

- ➊ Distancia al siguiente giro. Toca para ver y escuchar los detalles del siguiente giro. En esta área también se muestran las indicaciones de carriles.
- ➋ Durante la navegación por una ruta, toca la barra de texto para abrir la Lista de giros. Consulta la [página 12.](#page-35-1)
- **8** Toca  $\bigoplus$  para acercar la imagen.
- **◆** Toca → para alejar la imagen.

(≕)

- ➎ Toca para cambiar los campos de datos.
- **O** Toca para ver la página ¿Dónde estoy?.
- ➐ Toca el campo de datos **Velocidad** para abrir la página Procesador de ruta.

• Si viajas por carreteras principales, puede aparecer un icono de límite de velocidad **30**. Este icono indica el límite de velocidad actual que se aplica a la carretera.

#### **Procesador de ruta**

El procesador de ruta indica la velocidad actual y ofrece estadísticas útiles sobre la ruta. Para ver el procesador de ruta, toca el campo **Velocidad** de la página Mapa.

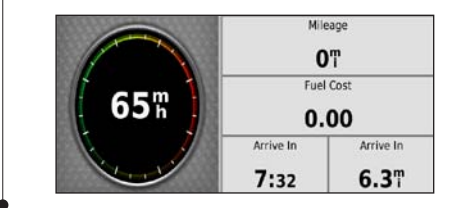

#### **Restablecimiento de la información de la ruta**

Si deseas ver información actualizada de la ruta, restablece dicha información antes de emprender el viaje.

**En el procesador de ruta toca Restablecer para restablecer la información.**

#### <span id="page-35-1"></span><span id="page-35-0"></span>**Página Lista de giros**

Mientras te desplazas por una ruta, en la página Lista de giros se muestran instrucciones giro a giro de toda la ruta y la distancia entre giros. Toca la barra de texto en la parte superior de la página Mapa para ver la página Lista de giros. Toca un giro de la lista para ver la página Siguiente giro de ese giro. Toca **Mostrar mapa** para ver la ruta completa en el mapa.

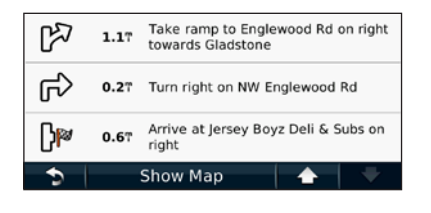

#### **Página Siguiente giro**

Durante la navegación por una ruta, en la página Siguiente giro se muestra el giro en el mapa, así como la distancia y el tiempo que quedan para llegar a él. Para ver uno de los próximos giros del mapa, toca en la esquina superior izquierda de la página Mapa o cualquier giro de la página Lista de giros.

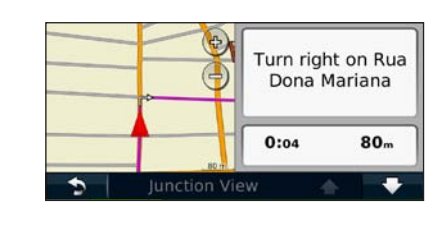

#### **Acerca de la visualización de cruces**

La página Indicación de carriles puede mostrar una vista de los próximos cruces y en qué carril debes situarte, cuando esté disponible. Debes estar navegando por una ruta para que puedas ver el cruce.

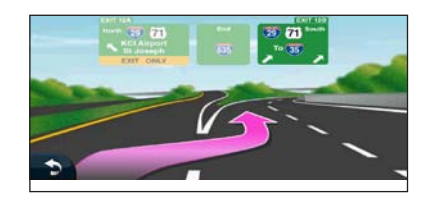

⁄⊞՝

- También puedes ver los cruces en la página Lista de giros.
- La página de indicación de carriles no está disponible en todas las áreas del mapa.

#### **Página de información GPS**

En la página Menú, toca **III** en la esquina superior izquierda para ver la página de información GPS.

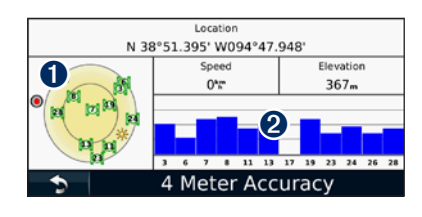

➊ Vista del cielo ➋ Barras de intensidad de señal de los satélites

La vista del cielo muestra los satélites que se reciben. Las barras de intensidad de señal de los satélites indican la intensidad de los satélites que se reciben. Una barra rellena indica que el satélite GPS está listo para su uso.
# **Creación y edición de rutas**

En esta sección se describe cómo crear y personalizar las rutas.

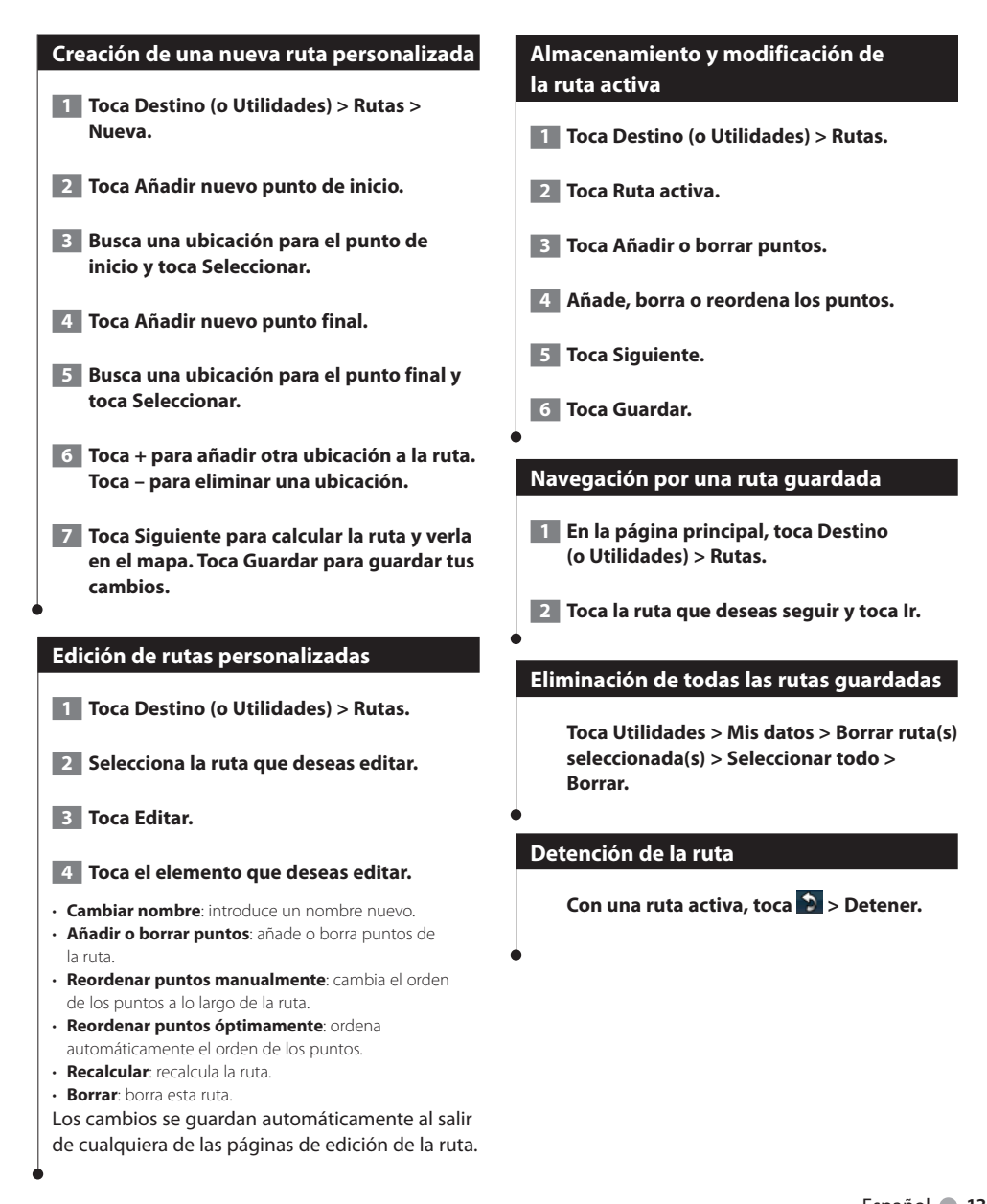

<span id="page-37-0"></span>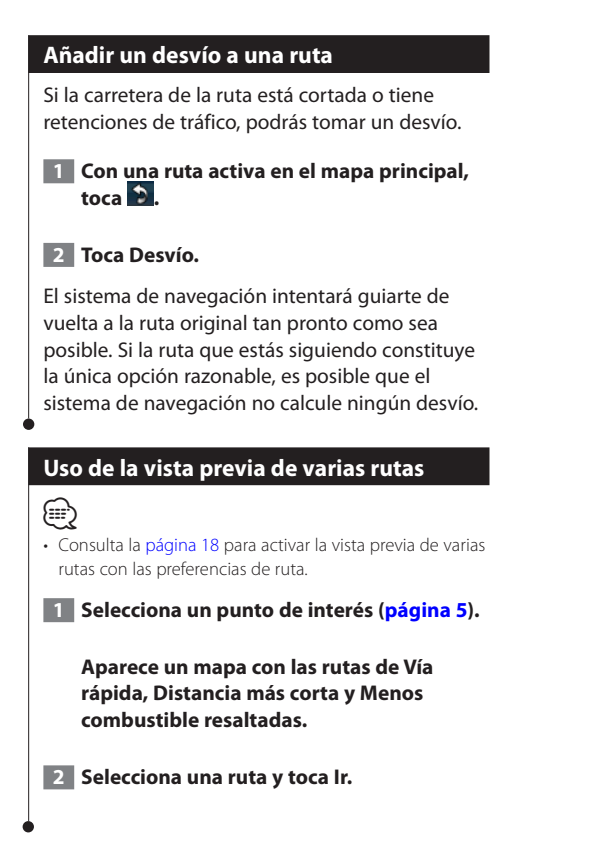

# **Uso de ecoRoute™**

La función ecoRoute calcula el consumo de tu vehículo, la emisión de carbono y el precio del combustible necesario para ir a un destino. Además, ofrece utilidades para mejorar el rendimiento del combustible.

#### **Acerca de ecoRoute**

Los datos que proporciona la función ecoRoute son sólo cálculos aproximados. Realmente no son datos extraídos del vehículo. Para recibir informes sobre combustible más precisos para tu vehículo y tus hábitos de conducción específicos, calibra el consumo.

#### **Creación de un perfil del vehículo**

El perfil del vehículo proporciona una base para que ecoRoute calcule el consumo del vehículo.

 **1 Toca Utilidades > ecoRoute.**

- **2 Introduce los datos necesarios y toca Siguiente.**
- **<b>3** Toca Hecho.

#### **Restablecimiento del perfil del vehículo**

- **1 Toca Utilidades > ecoRoute > Perfil del vehículo.**
- **2 Toca Restablecer.**

#### **Calibración del consumo**

Utiliza esta función cuando repostes para mantener la precisión del consumo.

- **1 Toca Utilidades > ecoRoute > En surtidor.**
- **2 Introduce el precio actual del combustible.**
- **3 Introduce la cantidad de combustible que ha utilizado el vehículo desde la última vez que repostaste.**

#### **4 Introduce la distancia recorrida desde la última vez que repostaste.**

**5** Toca Siguiente.

#### **Realización del ecoChallenge**

En el ecoChallenge, se puntúan tus hábitos de conducción para ayudarte a mejorar el consumo. Cuantos más puntos consigas en el ecoChallenge, más combustible ahorrarás. ecoChallenge recopila datos y calcula una puntuación siempre que estás en marcha.

El icono de ecoChallenge (9) muestra tu puntuación actual en la página Mapa.

#### **Toca Utilidades > ecoRoute > ecoChallenge.**

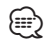

• Para visualizar las puntuaciones detalladas de ecoChallenge, toca el icono correspondiente. La hoja que aparece en el icono del reto de conducción cambia de color en función de tu rendimiento en el reto.

#### **Acerca de las puntuaciones de ecoChallenge**

- **Total**: una combinación de las puntuaciones por velocidad, aceleración y frenada.
- **Velocidad**: obtén puntos por conducir a la velocidad óptima del vehículo para ahorrar combustible (72-97 km/h para la mayoría de vehículos).
- **Aceleración**: obtén puntos por acelerar con suavidad, pierde puntos por acelerar rápidamente.
- **Frenada**: obtén puntos por frenar con suavidad; pierde puntos por frenar bruscamente.
- **Consumo**: ecoRoute compara el consumo actual con el consumo más alto registrado en el vehículo. Obtén puntos por conducir según el consumo óptimo del .<br>vehículo.

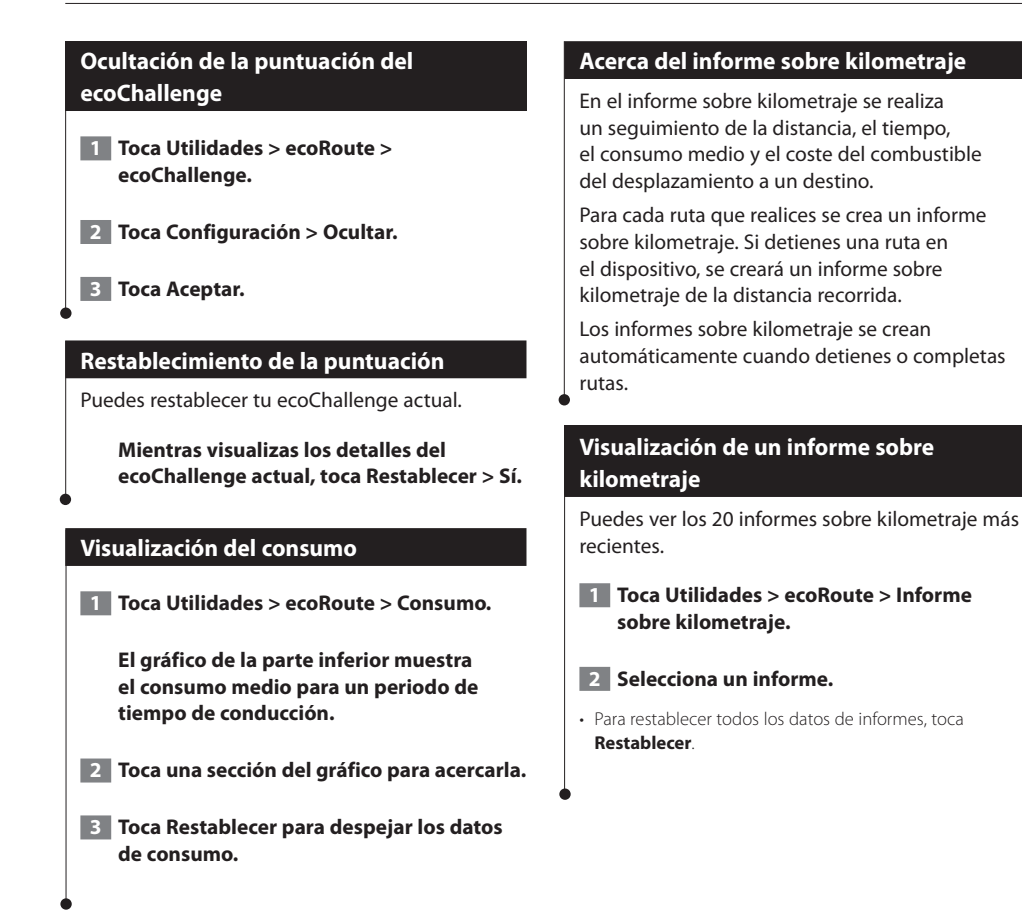

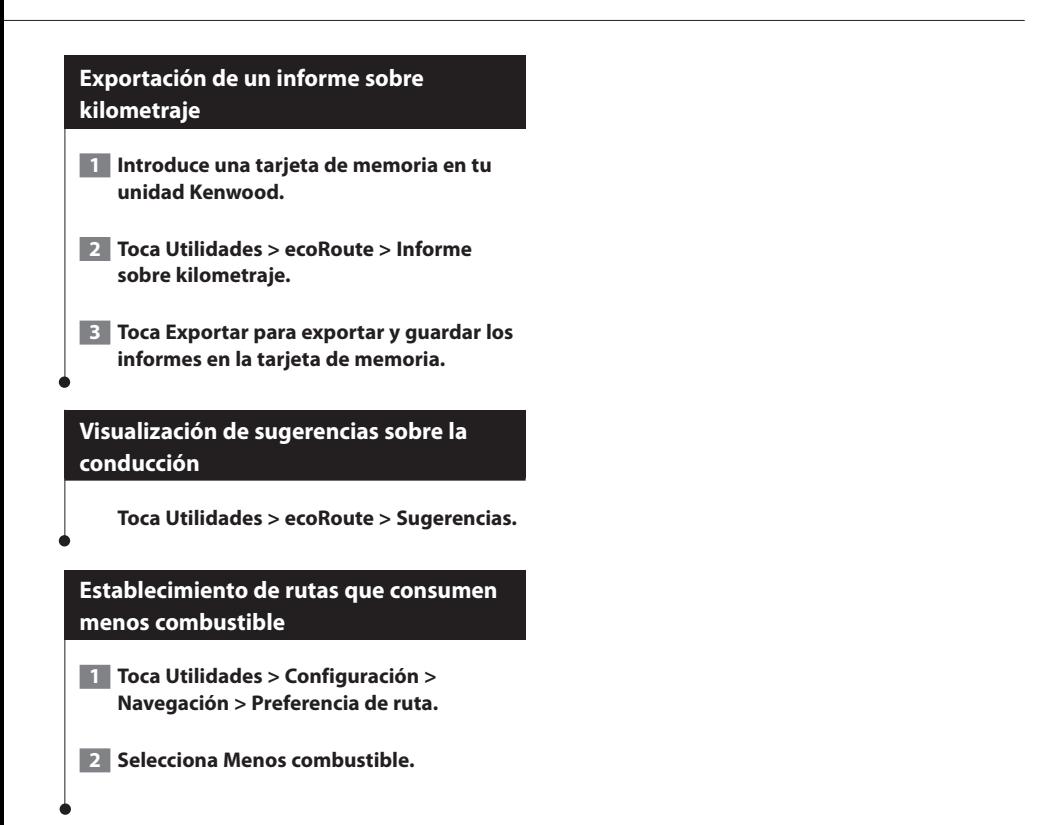

# <span id="page-41-0"></span>**Personalización de la configuración**

Puedes personalizar la configuración de tu sistema de navegación GPS.

#### **Personalización del sistema de navegación**

 **1 Toca Configuración.**

 **2 Toca el parámetro de configuración que deseas cambiar.**

 **3 Toca el botón situado debajo del nombre del parámetro para modificarlo.**

#### **Cambio de la configuración del sistema**

#### **Toca Configuración > Sistema.**

- **Simulador GPS**: permite al simulador apagar el modo GPS y simular la navegación.
- **Unidades**: cambia las unidades de medida.
- **Disposición del teclado**: selecciona un tipo de teclado.
- **Acerca de**: muestra el número de la versión de software, el número de la unidad y el número de ID de la unidad.
- **Restablecer**: restaura la configuración original del sistema.

#### **Cambio de la configuración del mapa**

#### **Toca Configuración > Mapa.**

- **Nivel de detalle**: ajusta el nivel de detalle que se muestra en el mapa. Si se muestran más detalles, el mapa podría cargarse más lentamente.
- **Vista del mapa**: selecciona una perspectiva del mapa.
- **Vehículo**: toca **Cambiar** para cambiar el icono utilizado para mostrar tu posición en el mapa. Toca el icono que deseas utilizar y, a continuación, **Aceptar**.
- **Registro de ruta**: muestra u oculta el registro de tus viajes. Para borrar el registro de ruta, toca **Utilidades** > **Mis datos** > **Suprimir registro de ruta**. Consulta la [página 21](#page-44-0) para guardar los registros de ruta.
- **Disposición de datos de mapas**: cambia la disposición del mapa principal.
- **Información de mapa**: permite ver los mapas cargados en el sistema de navegación y su versión. Toca un mapa para activarlo (marca de verificación) o desactivarlo (sin marca de verificación).
- **Restablecer**: restaura la configuración original del mapa.

#### **Cambio de la configuración de navegación**

#### **Toca Configuración > Navegación.**

- **Preferencia de ruta**: selecciona una preferencia para calcular la ruta.
- **Elementos a evitar**: selecciona los tipos de carretera que desees evitar o que prefieras utilizar en tus rutas.
- **Restablecer**: restaura la configuración original de navegación.
- **Indicaciones de voz**: activa o desactiva las indicaciones de voz.

#### **Ajuste de la configuración de la pantalla**

#### **Toca Configuración > Pantalla.**

- **Modo de color**: selecciona **Día** para un fondo claro, **Noche** para un fondo oscuro o **Automático** para cambiar automáticamente entre los dos.
- **Restablecer**: restaura la configuración original de la pantalla.

#### **Preferencias de ruta**

#### **Toca Configuración > Navegación > Preferencia de ruta.**

El cálculo de la ruta se basa en los datos de velocidad de la carretera y los datos de aceleración del vehículo para una ruta determinada.

- **Vía rápida**: calcula las rutas más rápidas pero en las que tal vez se recorra una distancia mayor.
- **Distancia más corta**: calcula las rutas más cortas en distancia pero que quizá se tarden más en recorrer.
- **Menos combustible**: calcula rutas que utilizarían menos combustible que otras.
- **Aviso**: se te solicita que selecciones un modo de cálculo de la ruta antes de la navegación (vista previa de varias rutas, consulta [página 14](#page-37-0)).
- **Fuera de carretera**: calcula una línea directa desde la ubicación al destino.

#### **Actualización de la configuración de la hora**

#### **Toca Configuración > Hora.**

- **Formato horario**: selecciona entre los formatos de 12 ó 24 horas, o el formato horario UTC.
- **Hora actual**: selecciona **Automática** para que la hora se actualice automáticamente. Si no has seleccionado Automática, puedes ajustar la hora en incrementos de 15 minutos.
- **Restablecer**: restaura la configuración original de la hora.

#### **Configuración de los idiomas**

#### **Toca Configuración > Idioma.**

- **Idioma de la voz**: selecciona un idioma para la voz.
- **Teclado**: selecciona el teclado para tu idioma. También puedes cambiar el modo de idioma del teclado desde cualquier teclado si tocas el botón **Modo**.
- **Aviso de reconocimiento**: activa o desactiva los avisos de reconocimiento.
- **Restablecer**: restaura la configuración original de idioma.

#### **Añadir seguridad**

#### **Toca Configuración > Seguridad.**

- **Modo seguro**: permite activar o desactivar el modo seguro. Cuando el vehículo está en marcha, el modo seguro desactiva todas las funciones que requieren la atención del operador y que podrían distraerte mientras conduces.
- **Restablecer**: restaura la configuración original de seguridad.

# **Apéndice**

En este apéndice se proporciona información adicional sobre el sistema de navegación, por ejemplo, cómo actualizar el software y la cartografía.

#### **Acuerdo de licencia del software**

AL UTILIZAR LA UNIDAD DNX7480BT / DNX6480BT, EL USUARIO SE COMPROMETE A RESPETAR LAS CONDICIONES DEL SIGUIENTE ACUERDO DE LICENCIA DE SOFTWARE. EL USUARIO DEBERÁ LEER ESTE ACUERDO ATENTAMENTE.

Garmin concede al usuario una licencia limitada para utilizar el software incluido en este dispositivo (el "Software") en formato binario ejecutable durante el uso normal del producto. La titularidad, los derechos de propiedad y los derechos de propiedad intelectual del Software seguirán perteneciendo a Garmin.

El usuario reconoce que el Software es propiedad de Garmin y que está protegido por las leyes de propiedad intelectual de Estados Unidos y tratados internacionales de copyright. También reconoce que la estructura, la organización y el código del Software son secretos comerciales valiosos de Garmin y que el Software en su formato de código fuente es un secreto comercial valioso de Garmin. Por la presente el usuario se compromete a no descompilar, desmontar, modificar, invertir el montaje, utilizar técnicas de ingeniería inversa o reducir a un formato legible para las personas el Software o cualquier parte de éste ni crear cualquier producto derivado a partir del Software. Asimismo, se compromete a no exportar ni reexportar el Software a ningún país que contravenga las leyes estadounidenses de control de las exportaciones.

#### **Actualización del software**

Para actualizar el software del sistema de navegación, debes disponer de una tarjeta de memoria, un lector de tarjetas de memoria y conexión a Internet.

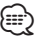

• Puede que la unidad se reinicie cuando introduzcas una tarjeta de memoria.

#### **1 Visita [www.garmin.com/Kenwood.](http://www.garmin.com/Kenwood)**

- **2 Busca tu modelo y selecciona Actualizaciones de software > Descargar.**
- **3 Lee y acepta los términos del Acuerdo de licencia del software.**
- **4 Sigue las instrucciones que aparecen en el sitio Web para completar la instalación de la actualización de software.**

#### **Actualización de la cartografía**

Puedes adquirir en Garmin la cartografía actualizada o consultar los detalles en tu distribuidor o centro de servicio Kenwood.

- **1 Visita [www.garmin.com/Kenwood.](http://www.garmin.com/Kenwood)**
- **2 Selecciona la opción para solicitar actualizaciones de mapas para tu unidad Kenwood.**
- **3 Sigue las instrucciones del sitio Web para actualizar el mapa.**

#### **POI (Puntos de interés) personalizados**

Puedes cargar de forma manual bases de datos de puntos de interés (POI) personalizados disponibles en varias compañías de Internet. Algunas bases de datos de puntos de interés personalizados contienen información sobre alertas de puntos como radares y zonas escolares. El sistema de navegación te puede notificar que te acercas a uno de estos puntos.

#### **NOTIFICACIÓN**

Garmin no se hace responsable de las consecuencias del uso de bases de datos de puntos de interés personalizados o de la precisión de las bases de datos de radares u otro tipo de puntos de interés personalizados.

Tras descargar la base de datos de puntos de interés, utiliza la aplicación POI Loader de Garmin para instalarlos en una tarjeta de memoria. Utiliza la tarieta de memoria para cargar los POI. POI Loader está disponible en [www.garmin.com](http://www.garmin.com/products/poiloader) [/products/poiloader](http://www.garmin.com/products/poiloader). Consulta el archivo de ayuda de POI Loader para obtener más información; haz clic en **Ayuda** para abrir dicho archivo.

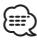

- Puede que la unidad se reinicie cuando introduzcas una tarjeta de memoria.
- Cada vez que cargues POI personalizados en el sistema de navegación, se sobrescriben los que ya estaban guardados en el mismo.

#### **Búsqueda de POI personalizados**

Para obtener una lista de los POI personalizados cargados en el sistema de navegación, toca **Destino** > **Extras** > **POI personalizados**.

#### **Eliminación de los POI personalizados**

Para eliminar todos los puntos de interés personalizados del sistema de navegación, toca **Utilidades** > **Mis Datos** > **Borrar POI personalizados**. Toca **Sí** para confirmar.

#### <span id="page-44-0"></span>**Guardar registros de ruta**

Los registros de ruta se graban mientras te desplazas por la ruta.

⁄⊞}

- Los datos de registro de ruta se guardan como un archivo .gpx.
- **1 Introduce una tarjeta de memoria en la unidad.**
- **2 Toca Utilidades > Mis datos > Gestionar registros de ruta.**
- **3 Selecciona un segmento del registro de ruta o toca Ver todos los segmentos.**
- **4 Selecciona Compartir para exportar los datos a la tarjeta de memoria.**

Para obtener las últimas actualizaciones gratuitas del software (excluyendo la cartografía) a lo largo de la vida de los productos Garmin que hayas adquirido, visita el sitio Web de Garmin en [www.garmin.com/Kenwood.](http://www.garmin.com/Kenwood)

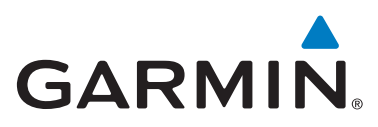

© 2010 Garmin Ltd. o sus subsidiarias

Garmin International, Inc. 1200 East 151st Street, Olathe, Kansas 66062, EE. UU.

Garmin (Europe) Ltd. Liberty House, Hounsdown Business Park, Southampton, Hampshire, SO40 9LR, UK

> Garmin Corporation No. 68, Jangshu 2nd Road, Sijhih, Taipei County, Taiwán

#### [www.garmin.com](http://www.garmin.com)

Número de referencia 190-01309-91 Rev. A

Garmin® y el logotipo de Garmin son marcas comerciales de Garmin Ltd. o sus subsidiarias, registrada en Estados Unidos y otros países. ecoRoute™ es una marca comercial de Garmin Ltd. o sus subsidiarias. Estas marcas comerciales no se podrán utilizar sin autorización expresa de Garmin. La marca y el logotipo de Bluetooth® son propiedad de Bluetooth SIG, Inc. y se utilizan bajo licencia por Garmin. Todos los demás nombres de compañías y marcas comerciales mencionadas o a los que se hace referencia en esta documentación pertenecen a sus respectivos propietarios. Todos los derechos reservados.

# ENWOO

# SISTEMA DE NAVEGAÇÃO GPS **DNX7480BT DNX6480BT**

# **MANUAL DO UTILIZADOR DO SISTEMA DE NAVEGAÇÃO GPS**

Kenwood Corporation

© B64-4858-08

# **Conteúdos**

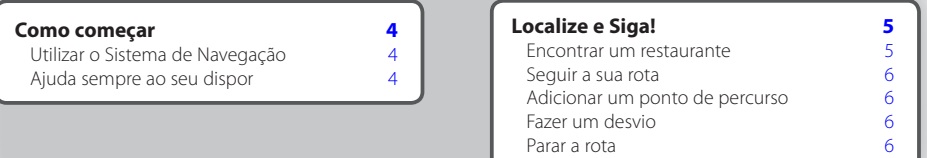

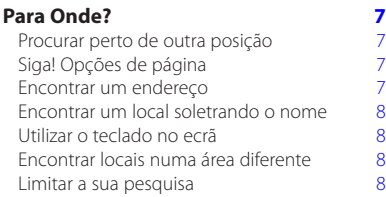

 $\frac{\frac{1}{2} \left(\frac{1}{2} + \frac{1}{2} + \$ 

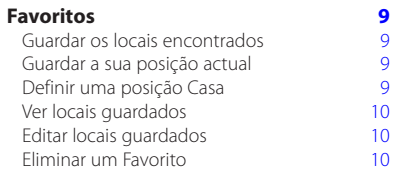

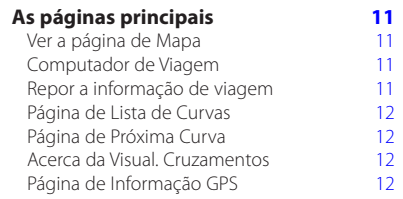

#### **[Criar e editar rotas](#page-60-0) 13**

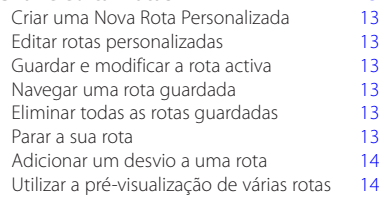

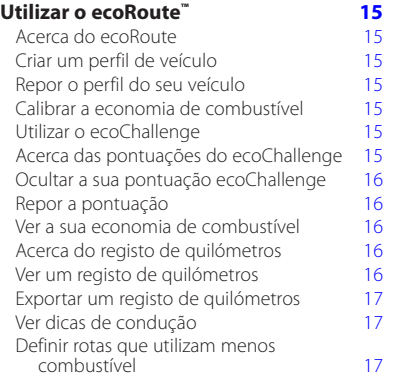

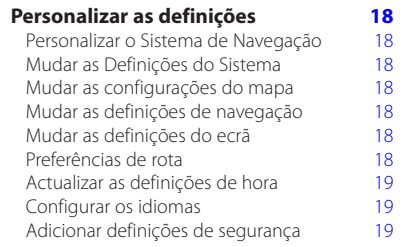

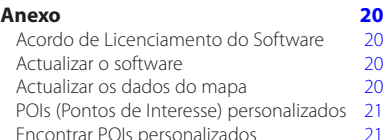

[Guardar registos de viagem](#page-68-0)

[Encontrar POIs personalizados](#page-68-0) 21<br>Eliminar POIs personalizados 21 [Eliminar POIs personalizados](#page-68-0) 21

#### **Ícones usados neste manual**

### $\sqrt{N}$

São descritas precauções importantes de modo a evitar ferimentos e outras situações potencialmente perigosas.

#### (⊞)

Descrevem-se instruções especiais, explicações suplementares, limitações e páginas de referência.

#### **Convenções do manual**

Quando lhe for pedido que "toque" em algo, toque com o dedo num elemento do ecrã.

As setas pequenas ao longo do texto (>) assinalam uma série de elementos a tocar. Por exemplo, se vir "toque em **Para Onde?** > **Favoritos**", deverá tocar em **Para Onde?** e, em seguida, tocar em **Favoritos**.

## <span id="page-51-0"></span>**Como começar**

Deverá configurar o sistema de navegação Kenwood quando o utilizar pela primeira vez. O menu de Ajuda fornece informações adicionais.

#### **AVISO**

**Consulte a secção "Precauções de segurança e informações importantes" no** *Manual de Início Rápido* **para conhecer os avisos relativos ao produto e outras informações importantes.**

# {⊞՝

• As imagens de ecrã apresentadas neste manual podem não corresponder exactamente aos ecrãs do seu sistema de navegação. As imagens utilizadas neste manual servem apenas de referência.

#### **Utilizar o Sistema de Navegação**

Para informações completas do sistema de áudio, consulte outros manuais do sistema Kenwood.

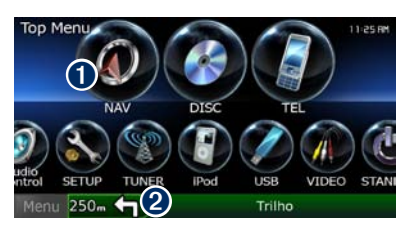

- **O** Toque para aceder ao sistema de navegação.
- ➋ Durante a navegação, apresenta o sistema de áudio Kenwood. Durante a utilização de áudio, apresenta as informações de navegação.

### {≕}

• A funcionalidade de telefone mãos-livres está disponível apenas se o telemóvel tiver tecnologia sem fios Bluetooth® e tiver sido emparelhado com o sistema de navegação. Consulte os restantes manuais da Kenwood e o manual do seu telefone para obter instruções de configuração e emparelhamento.

#### **Ajuda sempre ao seu dispor**

Toque em **Ferramentas** > **Ajuda** para obter mais informações sobre a utilização do seu sistema de navegação. Toque numa categoria para ver informações acerca de um tópico.

 **1 Toque em Ferramentas > Ajuda.**

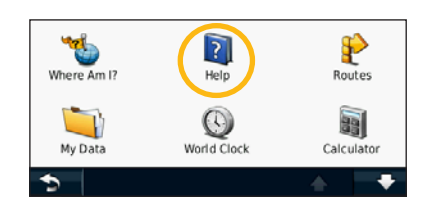

#### **2 Para procurar uma palavra nos tópicos de Ajuda, toque em Procurar.**

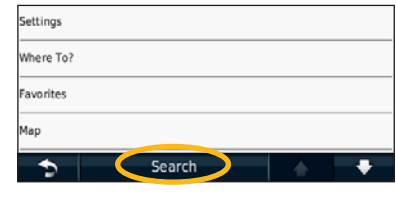

# <span id="page-52-1"></span><span id="page-52-0"></span>**Localize e Siga!**

A página Para Onde? fornece várias categorias distintas para utilizar quando procurar endereços, cidades e outras localizações. O mapa detalhado carregado no sistema de navegação contém milhões de pontos de interesse, como restaurantes, hotéis e serviços para automóveis.

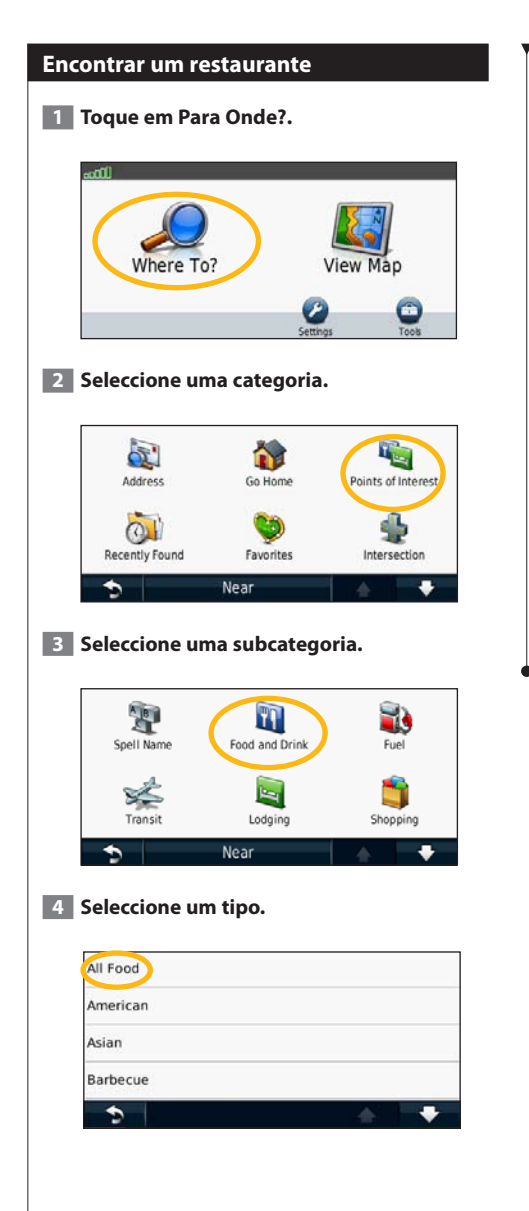

#### **5 Seleccione um local.**

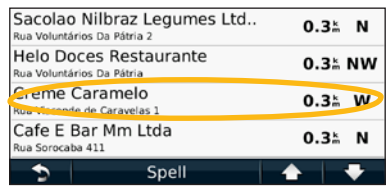

 **6 Seleccione Prima para ver mais, para ver a página de Análise.**

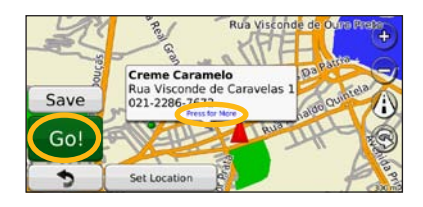

 **7 Toque em Siga!.**

#### <span id="page-53-0"></span>**Seguir a sua rota**

À medida que viajar, o sistema de navegação guia-o até ao seu destino, fornecendo instruções por voz, apresentando setas no mapa e indicações no topo do mapa. O canto superior esquerdo indica a distância para a próxima manobra. Se se desviar da sua rota original, o sistema de navegação volta a calcular a rota e fornece-lhe novas instruções.

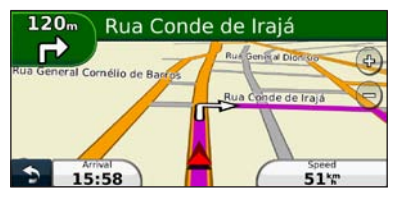

A sua rota é assinalada com uma linha realçada.

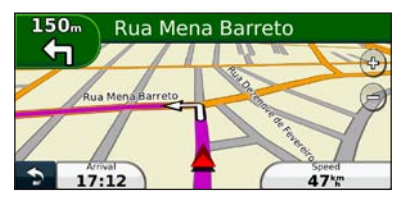

Siga as setas.

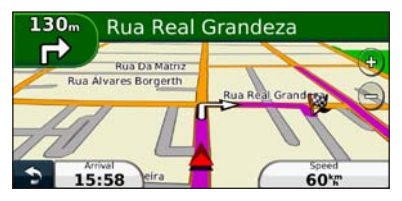

Uma bandeira axadrezada assinala o seu destino.

#### **Adicionar um ponto de percurso**

Pode adicionar uma paragem (ponto de percurso ou ponto viário) à sua rota. O sistema de navegação dá-lhe as indicações até à paragem e até ao destino final.

- **1 Com uma rota activa, toque em 8 (ícone de retrocesso) > Para Onde?.**
- **2 Procure a paragem adicional.**
- **3 Toque em Siga!.**
- **4 Toque em Adicionar como Ponto Viário para adicionar esta paragem antes do destino.**

Se pretender adicionar mais do que uma paragem à rota, edite a rota actual. Consulte a [página 13.](#page-60-1)

#### **Fazer um desvio**

Se uma estrada na sua rota estiver fechada, pode fazer um desvio.

**1 Com uma rota activa, toque em .** 

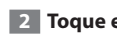

#### **2 Toque em Desvio.**

O sistema de navegação tenta retomar a rota original o mais rápido possível. Se a rota que segue actualmente é a única opção razoável, o sistema de navegação pode não conseguir calcular um desvio.

#### **Parar a rota**

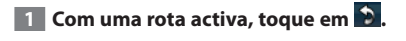

 **2 Toque em Parar.** 

# <span id="page-54-0"></span>**Para Onde?**

A página Para Onde? inclui várias categorias diferentes que pode utilizar para procurar locais.

#### **Procurar perto de outra posição**

O sistema de navegação procura automaticamente locais junto à sua posição actual.

#### **1 Toque em Para Onde? > Perto de.**

#### **2 Seleccione uma opção:**

- **Onde estou agora**—procurar perto da sua posição actual.
- **Uma cidade diferente**—procurar perto da cidade que introduzir.
- **• Um destino recente**—procurar perto de um destino recente.
- **• Um destino favorito**—procurar perto de um destino favorito.
- **Minha rota actual**—procurar ao longo da sua rota.
- **Meu destino**—procurar perto do seu destino actual.

#### **B** Toque em OK.

#### **Siga! Opções de página**

Toque num elemento da lista de resultados da pesquisa para aceder à página Siga!.

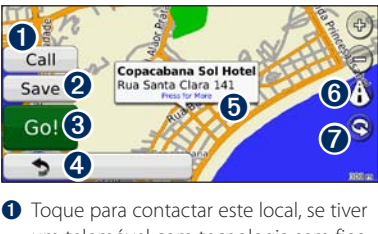

- um telemóvel com tecnologia sem fios Bluetooth ligado ao sistema.
- **<sup>2</sup>** Toque para quardar o local nos seus Favoritos.
- **❸** Toque para criar uma rota curva a curva até este local.
- ➍ Toque para voltar à página anterior.
- **O** Toque para ver mais informações acerca do local.

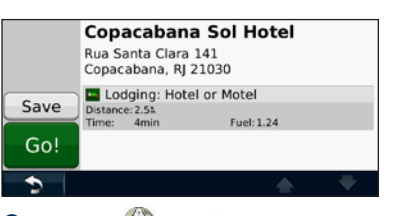

- **O** Toque em (i) para alternar entre um mapa em 3D (três dimensões) e um em 2D (duas dimensões).
- **O** Toque em **o** para girar o ângulo de visualização a 3D.

#### **Encontrar um endereço**

Os procedimentos para encontrar um endereço dependem dos mapas carregados no seu sistema de navegação. Nem todos os dados do mapa permitem a procura de códigos postais.

- **1 Toque em Para Onde? > Endereço.**
- **2 Toque em Mudar Estado/País, se necessário.**
- **3 Toque em Procurar todos.** 
	- **OU**

**Toque em Soletrar a Cidade. Introduza a cidade utilizando o teclado e toque em Terminado. Seleccione a cidade.** 

- **4 Introduza o número do endereço e toque em Terminado.**
- **5 Introduza o nome da rua e toque em Terminado.**
- **6 Seleccione a rua correcta na lista, se necessário.**
- **7 Toque no endereço, se necessário.**

#### <span id="page-55-0"></span>**Encontrar um local soletrando o nome**

Se sabe o nome do local que procura, poderá soletrá-lo utilizando o teclado no ecrã. Poderá ainda digitar as letras do nome para restringir a pesquisa.

- **1 Toque em Para Onde? > Pontos Interesse > Soletrar Nome.**
- **2 Utilizando o teclado no ecrã, introduza letras do nome.**
- **3 Toque em Terminado.**

#### **Utilizar o teclado no ecrã**

Quando surgir um teclado no ecrã, toque numa letra ou número para os introduzir.

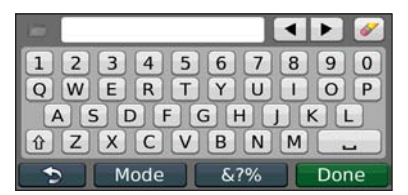

- $\cdot$  Toque em  $\equiv$  para adicionar um espaco.
- Toque em  $\blacktriangleleft$  e  $\blacktriangleright$  para movimentar o cursor.
- Toque em  $\swarrow$  para eliminar o carácter ou toque e
- mantenha sob pressão para eliminar tudo o que introduziu.
- Toque em **para** seleccionar palavras introduzidas e seleccionadas recentemente.
- Toque em **Modo** para escolher o modo de idioma do teclado.
- Toque em **&?%** para introduzir caracteres especiais.

#### **Encontrar locais numa área diferente**

Poderá procurar locais numa área diferente, como uma cidade diferente ou um local perto do seu destino.

- **1 Na lista de subcategorias, toque em Perto de.**
- **2 Seleccione uma das opções de pesquisa.**

#### **Limitar a sua pesquisa**

Para restringir a busca, poderá procurar próximo de uma cidade diferente.

- **1 Toque em Para Onde? > Perto de.**
- **2 Toque em Uma cidade diferente.**
- **3 Introduza parte do nome e toque em Terminado.**

Pode guardar todos os seus locais favoritos nos Favoritos. Pode ainda guardar a posição casa nos Favoritos.

<span id="page-56-0"></span>**Favoritos**

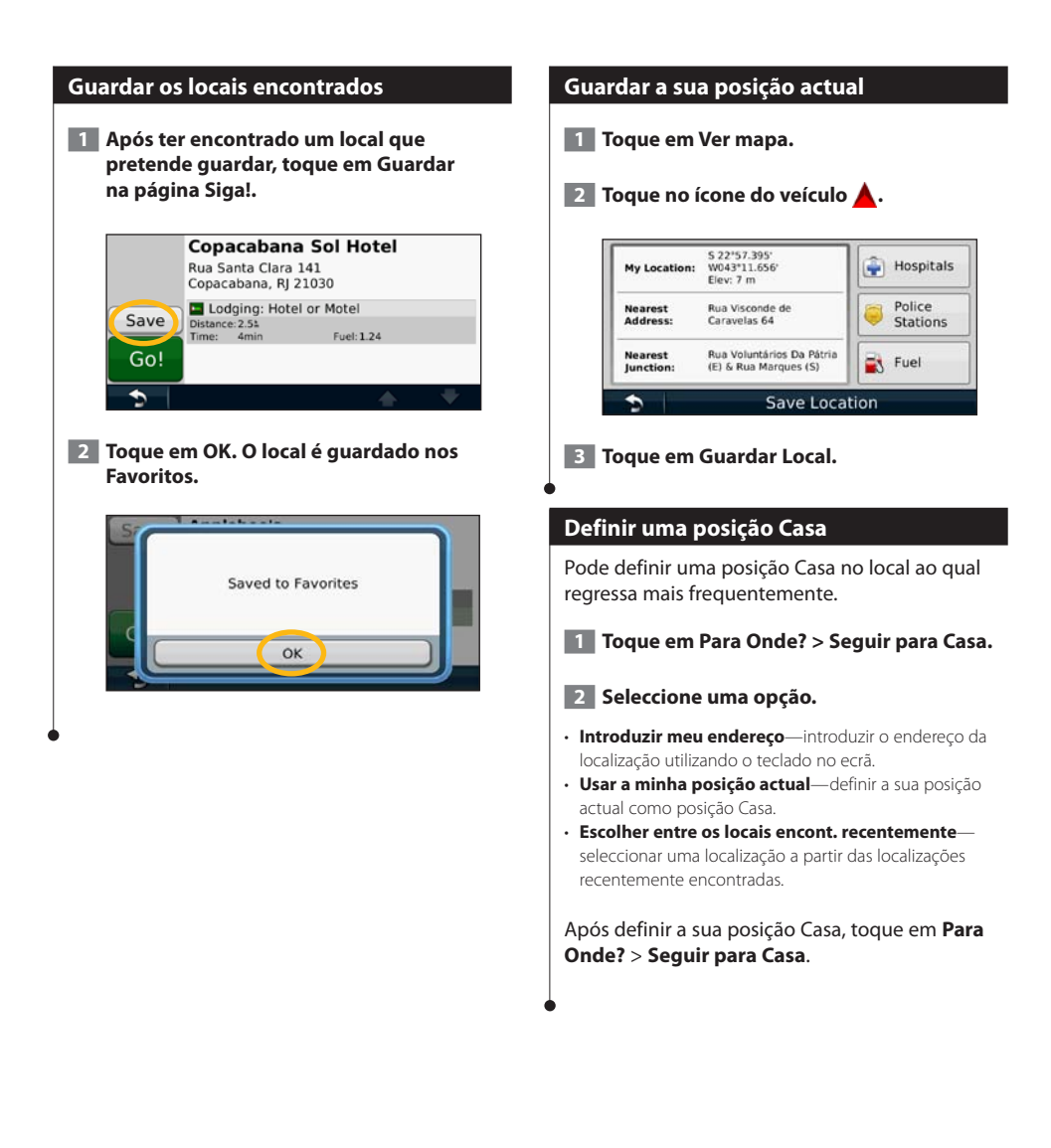

<span id="page-57-0"></span>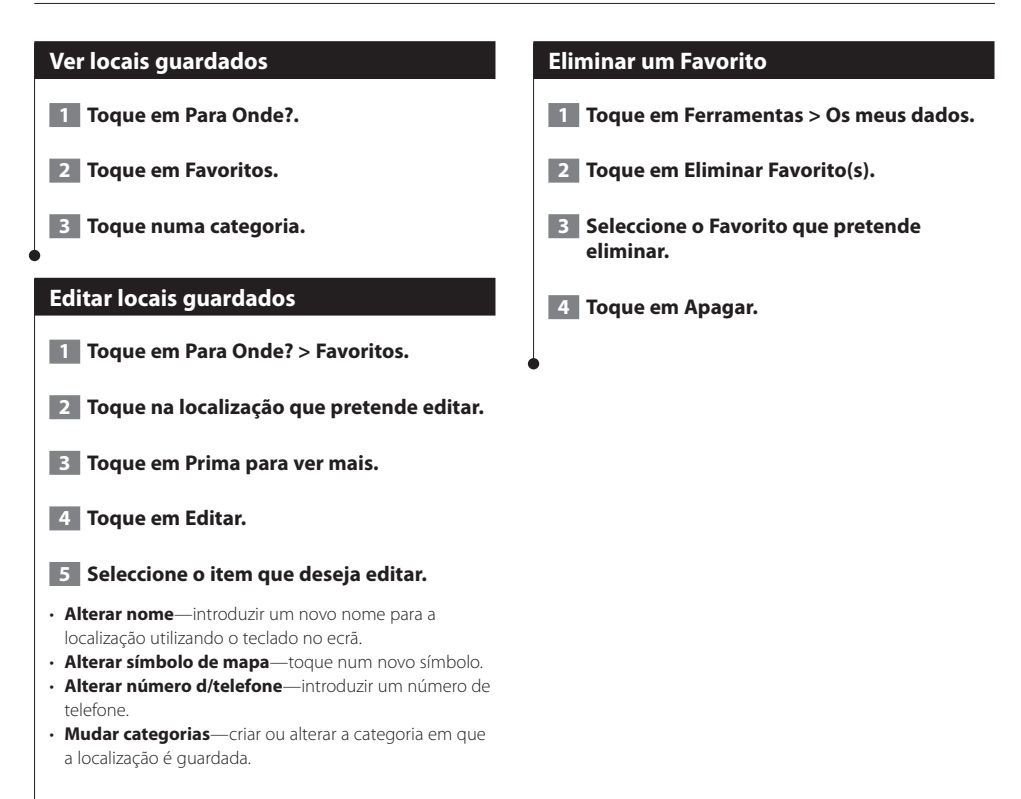

# <span id="page-58-0"></span>**As páginas principais**

Esta secção fornece informações acerca da página de Mapa, do Computador de Viagem, da Lista de Curvas, da Indicação da Faixa de Rodagem e da Página de Informação GPS.

#### **Ver a página de Mapa**

Toque em **Ver mapa** para abrir o mapa. Toque numa área do mapa para aceder a informações adicionais, tal como demonstrado abaixo. O ícone do veículo ▲ indica a sua posição actual.

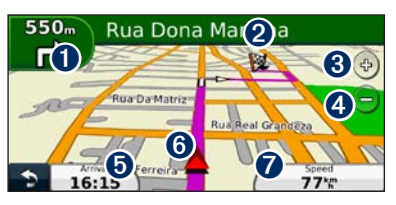

- ➊ Distância para a próxima curva. Toque para ver e ouvir os pormenores da próxima curva. A indicação da faixa de rodagem também é apresentada nesta área.
- **<sup>2</sup>** Enquanto estiver a navegar uma rota, toque na barra de texto para abrir a Lista de Curvas. Consulte a página 12.
- **O** Toque em  $\phi$  para aumentar o zoom.
- **◆** Toque em → para diminuir o zoom.
- **O** Toque para alterar o campo de dados.
- ➏ Toque para ver a página Onde estou?.
- ➐ Toque no campo de dados **Velocidade** para abrir o Computador de Viagem.

(≕)

• Poderá surgir um ícone de **mulla** limite de velocidade ao viajar nas principais estradas. Este ícone indica o limite de velocidade actual da estrada.

#### **Computador de Viagem**

O Computador de Viagem assinala a sua velocidade actual e fornece-lhe estatísticas úteis acerca da sua viagem. Para aceder ao computador de viagem, toque no campo **Velocidade** na página de Mapa.

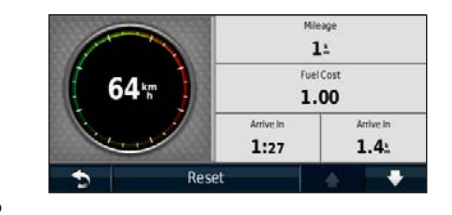

#### **Repor a informação de viagem**

Para obter informações de viagem precisas e actualizadas, reponha tais informações antes de iniciar a viagem.

**No Computador de Viagem, toque em Repor para repor as informações.**

#### <span id="page-59-0"></span>**Página de Lista de Curvas**

Durante a navegação de uma rota, a página de Lista de Curvas apresenta instruções curva a curva relativas a toda a rota e à distância entre as curvas. Toque na barra de texto verde no topo da página de Mapa para abrir a página de Lista de Curvas. Toque numa das curvas para ver a página de Próxima Curva correspondente. Toque em **Mos Mapa** para ver toda a rota no mapa.

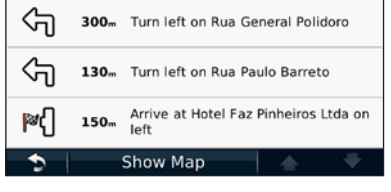

#### **Página de Próxima Curva**

Durante a navegação de uma rota, a página de Próxima Curva apresenta a curva no mapa, assim como a distância e tempo restantes para a alcançar. Para ver a próxima curva no mapa, toque no canto superior direito na página de Mapa ou toque em qualquer curva na página Lista de Curvas.

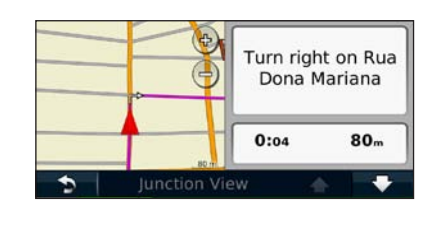

#### **Acerca da Visual. Cruzamentos**

Quando disponível, a página Indicação da faixa de rodagem poderá apresentar o cruzamento seguinte e indicar-lhe a faixa onde deverá encontrar-se. É necessário estar a navegar uma rota para poder ver o cruzamento.

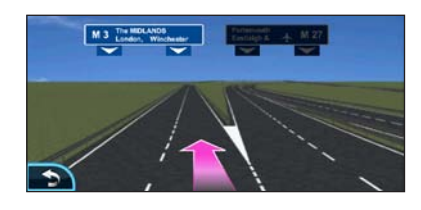

</del>

- Pode também ver cruzamentos através da página de Lista de curvas.
- A página de Indicação da faixa de rodagem não está disponível em todas as áreas do mapa.

#### **Página de Informação GPS**

A partir da página Menu de Nav, toque em ... no canto superior esquerdo para ver a página de informações de GPS.

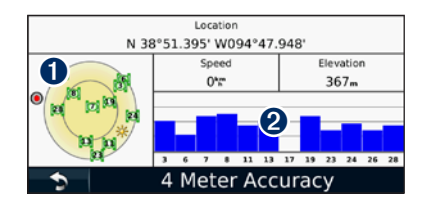

➊ Vista celeste ➋ Barras de potência do sinal de satélite

A vista celeste apresenta os satélites que está a receber. As barras de potência do sinal de satélite indicam a potência dos satélites recebidos. Uma barra sólida indica que o satélite de GPS está pronto para ser utilizado.

# <span id="page-60-1"></span><span id="page-60-0"></span>**Criar e editar rotas**

Esta secção descreve a criação e personalização das suas rotas.

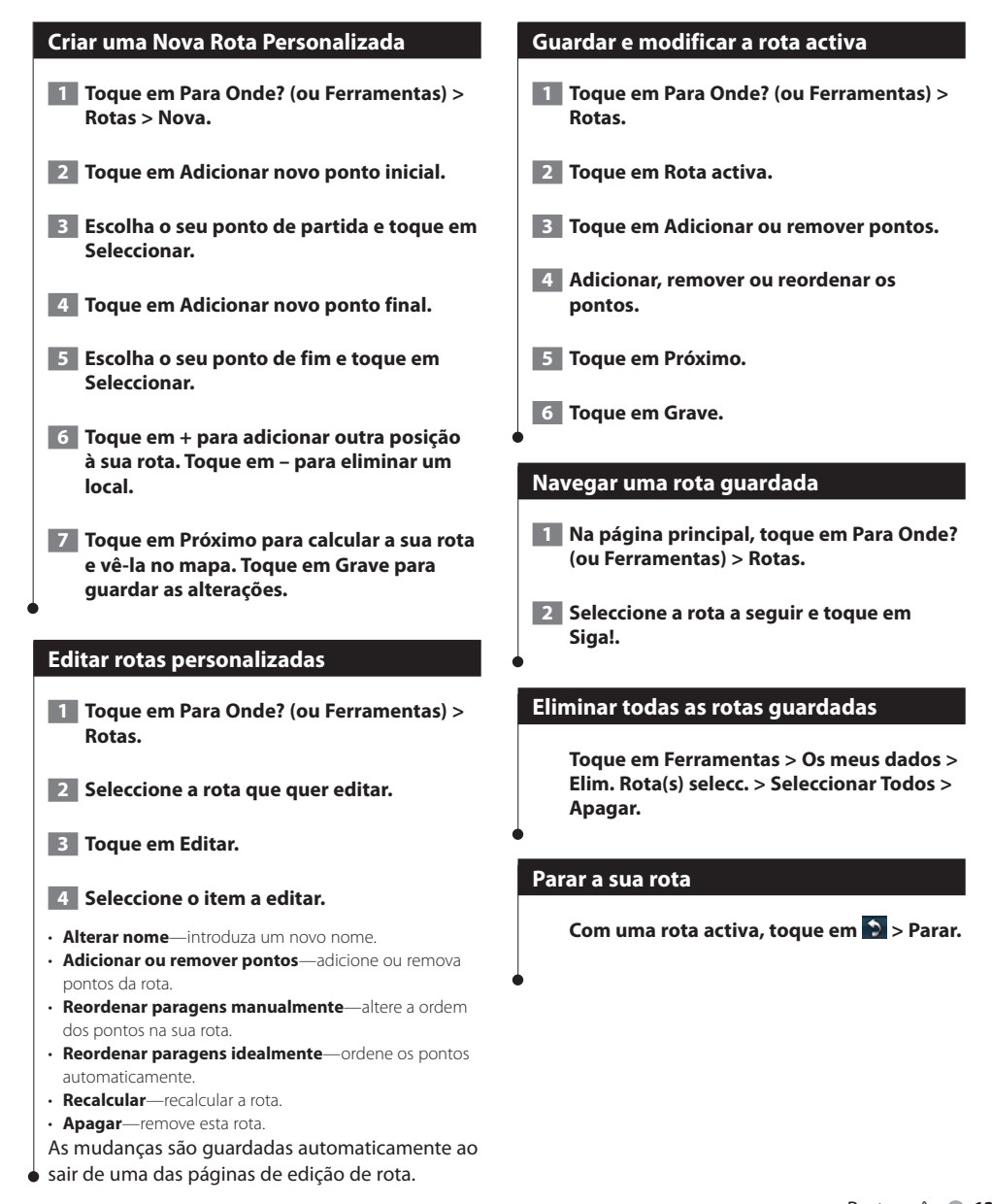

### <span id="page-61-1"></span><span id="page-61-0"></span>**Adicionar um desvio a uma rota** Se uma estrada na sua rota estiver fechada ou congestionada com tráfego, pode fazer um desvio. **1 Com uma rota activa no mapa principal, toque em . 2 Toque em Desvio.** O sistema de navegação tenta retomar a rota original o mais rápido possível. Se a rota que segue actualmente é a única opção razoável, o sistema de navegação pode não calcular um desvio. **Utilizar a pré-visualização de várias rotas** (⊞) • Consulte a [página 18](#page-65-1) para activar a pré-visualização de várias rotas com Preferências de Rota.  **1 Seleccione um ponto de interesse [\(página 5](#page-52-1)). É apresentado um mapa com as rotas Tempo mais rápido, Distância mais curta e Menos combustível destacadas. 2 Seleccione uma rota e toque em Siga!.**

# <span id="page-62-0"></span>**Utilizar o ecoRoute™**

A funcionalidade ecoRoute calcula a economia de combustível, a emissão de dióxido de carbono e o custo de combustível do percurso até um determinado destino e oferece ferramentas para melhorar a eficiência de combustível.

#### **Acerca do ecoRoute**

Os dados fornecidos pela funcionalidade ecoRoute são apenas estimativas. Os dados não são realmente obtidos a partir do seu veículo. Para receber registos de combustível mais precisos para o seu veículo e hábitos de condução específicos, calibre a economia de combustível.

#### **Criar um perfil de veículo**

O perfil de veículo fornece a base para o ecoRoute calcular a economia de combustível do seu veículo.

 **1 Toque em Ferramentas > ecoRoute.**

 **2 Introduza as informações solicitadas e toque em Próximo.**

 **3 Toque em Terminado.**

#### **Repor o perfil do seu veículo**

- **1 Toque em Ferramentas > ecoRoute > Perfil do veículo.**
- **2 Toque em Repor.**

#### **Calibrar a economia de combustível**

Utilize esta funcionalidade para manter um registo preciso de economia de combustível.

- **1 Toque em Ferramentas > ecoRoute > Na bomba.**
- **2 Introduza o preço do combustível actual.**
- **3 Introduza a quantidade de combustível que o seu veículo consumiu desde o último abastecimento.**

 **4 Introduza a distância que percorreu desde o último abastecimento.**

#### **5 Toque em Próximo.**

#### **Utilizar o ecoChallenge**

O ecoChallenge ajuda-o a maximizar a economia de combustível pontuando os seus hábitos de condução. Quanto mais alta for a sua pontuação no ecoChallenge, mais combustível poupa. O ecoChallenge recolhe dados e calcula uma pontuação sempre que está em movimento.

O ícone ecoChallenge <sup>1</sup> exibe a sua pontuação actual no mapa.

#### **Toque em Ferramentas > ecoRoute > ecoChallenge.**

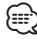

• Toque no ícone para ver as pontuações do ecoChallenge detalhadas.

A cor da folha no ícone do desafio de condução muda dependendo do desempenho no desafio.

#### **Acerca das pontuações do ecoChallenge**

- **Total**—uma combinação das pontuações de velocidade, aceleração e travagem.
- **Velocidade**—ganha pontos por conduzir à velocidade óptima do veículo para poupar combustível (72-97 km/h para a maioria dos veículos).
- **Aceleração**—ganha pontos quando acelera suavemente; perde pontos quando acelera rapidamente.
- **Travagem**—ganha pontos quando trava suavemente; perde pontos quando trava bruscamente.
- **Economia de combustível**—o ecoRoute compara a sua economia de combustível actual com a melhor economia de combustível já registada no seu veículo. Ganha pontos quando conduz de forma a obter a melhor economia de combustível para o seu veículo.

#### <span id="page-63-0"></span>**Ocultar a sua pontuação ecoChallenge**

- **1 Toque em Ferramentas > ecoRoute > ecoChallenge.**
- **2 Toque em Definições > Esconder.**

#### **3 Toque em OK.**

#### **Repor a pontuação**

Pode reiniciar o seu ecoChallenge actual.

**Enquanto visualiza os detalhes ecoChallenge actuais, toque em Repor > Sim.**

#### **Ver a sua economia de combustível**

 **1 Toque em Ferramentas > ecoRoute > Economia de combustível.**

**O gráfico apresentado ao longo da parte inferior apresenta a economia de combustível média num período de tempo de condução.** 

- **2 Toque numa secção do gráfico para aumentar o zoom.**
- **3 Toque em Repor para limpar os dados de economia de combustível.**

#### **Acerca do registo de quilómetros**

Um registo de quilómetros identifica a distância, o tempo, a economia de combustível média e o custo do combustível consumido no percurso até um destino.

É criado um registo de quilómetros para cada rota seguida. Se parar uma rota no dispositivo, será criado um registo de quilómetros referente à distância percorrida.

Os registos de quilómetros são criados automaticamente quando pára de se mover ou completa rotas.

#### **Ver um registo de quilómetros**

Pode ver os 20 registos de quilómetros mais recentes.

 **1 Toque em Ferramentas > ecoRoute > Registo de quilómetros.**

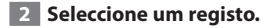

• Para repor todos os dados de registo, toque em **Repor**.

#### <span id="page-64-0"></span>**Exportar um registo de quilómetros**

- **1 Introduza um cartão de memória na unidade Kenwood.**
- **2 Toque em Ferramentas > ecoRoute > Registo de quilómetros.**
- **3 Toque em Exportar para exportar e guardar os registos no cartão de memória.**

#### **Ver dicas de condução**

**Toque em Ferramentas > ecoRoute > Dicas.** 

#### **Definir rotas que utilizam menos combustível**

- **1 Toque em Ferramentas > Definições > Navegação > Prefer. Rota.**
- **2 Seleccione Menos combustível.**

# <span id="page-65-1"></span><span id="page-65-0"></span>**Personalizar as definições**

Pode personalizar as definições do seu sistema de navegação GPS.

#### **Personalizar o Sistema de Navegação**

 **1 Toque em Definições.**

- **2 Seleccione a definição que pretende alterar.**
- **3 Toque no botão sob o nome da definição para a alterar.**

#### **Mudar as Definições do Sistema**

#### **Toque em Definições > Sistema.**

- **Simulador GPS**—active o simulador para desligar o modo de GPS e simular navegação.
- **Unidades**—alterar as unidades de medida.
- **Esquema do Teclado**—seleccione um esquema de teclado.
- **Acerca de**—veja o número da versão do software, o número da unidade e o número de identificação da unidade.
- **Restaurar**—restaura as definições do sistema originais.

#### **Mudar as configurações do mapa**

#### **Toque em Definições > Mapa.**

- **Detalhe do mapa**—ajuste a quantidade de detalhes apresentados no mapa. Mais detalhes podem levar a que o mapa seja actualizado mais lentamente.
- **Visualização Mapa**—seleccione uma perspectiva para o mapa.
- **Veículo**—toque em **Alterar** para alterar o ícone utilizado para indicar a sua posição no mapa. Toque no ícone que deseja utilizar e toque em **OK**.
- **Registo de viagem**—veja ou oculte o registo das suas viagens. Para limpar o registo de viagem, toque em **Ferramentas** > **Os Meus Dados** > **Limpar Registo viagem**. Consulte a [página 21](#page-68-1) para guardar registos de viagem.
- **Disp. Dados de Mapa**—altera a disposição do mapa principal.
- **Info do mapa**—apresenta os mapas transferidos para o sistema de navegação e a respectiva versão. Toque num mapa para o activar (marca de verificação) ou desactivar (sem marca de verificação).

#### • **Restaurar**—restaura as definições do mapa originais.

#### **Mudar as definições de navegação**

#### **Tocar em Definições > Navegação.**

- **Prefer. Rota**—toque numa preferência de cálculo da rota.
- **A evitar**—seleccione os tipos de estrada a evitar ou incluir nas suas rotas.
- **Restaurar**—restaura as definições de navegação originais.
- **Comandos de Voz**—liga ou desliga as indicações por voz.

#### **Mudar as definições do ecrã**

#### **Toque em Definições > Ecrã.**

- **Modo de Cores**—seleccione **Dia** para um fundo claro, **Noite** para um fundo escuro ou **Automática** para alternar automaticamente entre os dois.
- **Restaurar**—restaura as definições do ecrã originais.

#### **Preferências de rota**

#### **Tocar em Definições > Navegação > Prefer. Rota.**

O cálculo da rota baseia-se em velocidades das estradas e dados de aceleração do veículo para determinada rota.

- **Tp + rápido**—calcula rotas mais rápidas, embora possa ser mais longo em distância.
- **Distância mais curta**—calcula rotas com distâncias mais curtas, embora o tempo de condução possa ser mais elevado.
- **Menos combustível**—calcula as rotas que utilizam menos combustível.
- **Imediata**—solicita-o a seleccionar um modo de cálculo de rota antes de navegar (pré-visualização de várias rotas, consulte [página 14\)](#page-61-1).
- **Fora Estrada**—calcula uma linha directa a partir da sua posição até ao seu destino.

18 • Manual do Htilizador do Sistema de Navegação GPS.<br>18 • Manual do Htilizador do Sistema de Maxegação GPS.

#### <span id="page-66-0"></span>**Actualizar as definições de hora**

#### **Toque em Definições > Hora.**

- **Formato das Horas**—escolha um formato da hora: 12 horas, 24 horas ou UTC.
- **Hora actual**—seleccione **Automático** para actualizar a hora automaticamente. Quando Automático não estiver seleccionado, poderá ajustar a hora em incrementos de 15 minutos.
- **Restaurar**—restaura as definições de hora originais.

#### **Configurar os idiomas**

#### **Toque em Definições > Idioma.**

- **Idioma Falado**—seleccione uma voz.
- **Teclado**—seleccione o teclado para o seu idioma. É também possível mudar o modo de idioma do teclado a partir de qualquer teclado, tocando no botão **Modo**.
- **Mens. de Reconhecim.**—active ou desactive os comandos de reconhecimento de voz.
- **Restaurar**—repõe os idiomas originais.

#### **Adicionar definições de segurança**

#### **Toque em Definições > Segurança.**

- **Modo de Segur.**—liga e desliga o modo de segurança. Durante a condução, o modo de segurança desactiva todas as funções da unidade que exijam muita atenção por parte do condutor e o distraiam da condução.
- **Restaurar**—restaura as definições de segurança originais.

<span id="page-67-0"></span>Este anexo fornece informações adicionais acerca do seu sistema de navegação, tal como actualizar o software e os dados do mapa.

#### **Acordo de Licenciamento do Software**

AO UTILIZAR O DNX7480BT / DNX6480BT, O UTILIZADOR COMPROMETE-SE A CUMPRIR OS TERMOS E CONDIÇÕES DO ACORDO DE LICENCIAMENTO DE SOFTWARE ABAIXO. LEIA ATENTAMENTE ESTE ACORDO.

A Garmin concede uma licença limitada para utilizar o software incorporado neste dispositivo (o "Software") em formato executável binário no funcionamento normal do produto. A titularidade, os direitos de propriedade e os direitos de propriedade intelectual de e relacionados com o Software são propriedade da Garmin.

O utilizador reconhece que o Software é propriedade da Garmin e está protegido ao abrigo das leis de direitos de autor dos Estados Unidos da América e tratados de direitos de autor internacionais. O utilizador reconhece ainda que a estrutura, a organização e o código do Software são segredos comerciais valiosos da Garmin e que o Software no formato de código fonte permanece um segredo comercial valioso da Garmin. O utilizador concorda em não descompilar, desmontar, modificar ou desassemblar o Software ou parte do mesmo, nem aplicar-lhe engenharia reversa ou reduzi-lo a um formato legível por humanos, nem criar quaisquer trabalhos derivados baseados no Software. O utilizador concorda em não exportar ou reexportar o Software para qualquer país se tal acção violar as leis de controlo da exportação dos Estados Unidos da América.

#### **Actualizar o software**

Para actualizar o software do sistema de navegação, deve ter um cartão de memória, um leitor de cartões de memória e uma ligação à Internet.

⁄ • A unidade poderá reiniciar ao inserir um cartão de memória.  **1 Vá a [www.garmin.com/Kenwood.](http://www.garmin.com/Kenwood)** 

#### **2 Encontre o seu modelo e seleccione Actualizações de Software > Transferir.**

- **3 Leia e aceite os termos do Acordo de Licenciamento do Software.**
- **4 Siga as instruções no website para concluir a instalação do software actualizado.**

#### **Actualizar os dados do mapa**

Pode adquirir dados cartográficos actualizados junto da Garmin ou pedir informações a um representante Kenwood ou ao centro de atendimento da Kenwood.

- **1 Vá a [www.garmin.com/Kenwood.](http://www.garmin.com/Kenwood)**
- **2 Seleccione Order Map Updates for your Kenwood unit.**
- **3 Siga as instruções no website para actualizar o seu mapa.**

#### <span id="page-68-0"></span>**POIs (Pontos de Interesse) personalizados**

Pode carregar manualmente bases de dados de pontos de interesse (POI) personalizados, disponibilizados por várias empresas através da Internet. Algumas bases de dados de POI personalizados contêm informações de alerta para pontos tais como câmaras de segurança e zonas escolares. O sistema de navegação poderá notificá-lo da aproximação a um destes pontos.

#### **AVISO**

A Garmin não se responsabiliza pelas consequências de utilização de uma base de dados de POIs personalizados ou pela precisão da câmara de segurança ou de outra base de dados POIs personalizados.

Após transferir a sua base de dados de POI, utilize o Garmin POI Loader para instalar os POIs num cartão microSD. Utilize o cartão microSD™ para carregar os POIs. O POI Loader encontra-se disponível em [www.garmin.com/products](www.garmin.com/products/poiloader) [/poiloader.](www.garmin.com/products/poiloader) Consulte o ficheiro de Ajuda do POI Loader para obter mais informações; prima **Ajuda** para abrir o ficheiro de Ajuda.

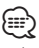

- A unidade poderá reiniciar ao inserir um cartão de memória.
- Sempre que carregar POIs personalizados no sistema de navegação, todos os POIs personalizados já guardados no sistema serão apagados.

#### **Encontrar POIs personalizados**

Para ver uma lista de POIs personalizados carregados no sistema de navegação, toque em **Para Onde?** > **Extras** > **POIs personalizados**.

#### **Eliminar POIs personalizados**

Para eliminar todos os POIs personalizados do sistema de navegação, toque em **Ferramentas** > **Os meus dados** > **Eliminar POIs personalizados**. Toque em **Sim** para confirmar.

#### <span id="page-68-1"></span>**Guardar registos de viagem**

Os registos de viagem são gravados enquanto estiver a navegar numa rota.

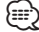

• Os dados de registo de viagem são guardados como ficheiro .gpx.

- **1 Introduza um cartão de memória na unidade.**
- **2 Toque em Ferramentas > Os meus dados > Gerir registos de viagem.**
- **3 Seleccione um segmento do registo de viagem, ou Ver todos os segmentos.**
- **4 Seleccione Partilhar para exportar para o cartão de memória.**

Para obter as mais recentes actualizações e software grátis (excepto dados de mapa), ao longo de toda a vida útil dos seus produtos Garmin, visite o website da Garmin em [www.garmin.com/Kenwood.](http://www.garmin.com/Kenwood)

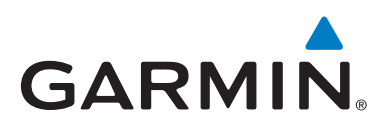

© 2010 Garmin Ltd. ou das suas subsidiárias

Garmin International, Inc. 1200 East 151st Street, Olathe, Kansas 66062, USA

Garmin (Europe) Ltd. Liberty House, Hounsdown Business Park, Southampton, Hampshire, SO40 9LR, UK

> Garmin Corporation No. 68, Jangshu 2nd Road, Sijhih, Taipei County, Taiwan

#### [www.garmin.com](http://www.garmin.com)

Número de referência 190-01309-91 Rev. A

Garmin® e o logótipo Garmin são marcas comerciais da Garmin Ltd. ou das suas subsidiárias, registadas nos Estados Unidos e em outros países. ecoRoute™ é uma marca comercial da Garmin Ltd. ou das suas subsidiárias. Estas marcas não podem ser utilizadas sem a autorização expressa da Garmin. A marca com a palavra e logótipos Bluetooth® são propriedade da Bluetooth SIG, Inc. e a sua utilização é feita pela Garmin sob licença. Todos os outros nomes de empresas ou marcas comerciais mencionados ou referidos neste documento são propriedade dos respectivos proprietários. Todos os direitos reservados.
Free Manuals Download Website [http://myh66.com](http://myh66.com/) [http://usermanuals.us](http://usermanuals.us/) [http://www.somanuals.com](http://www.somanuals.com/) [http://www.4manuals.cc](http://www.4manuals.cc/) [http://www.manual-lib.com](http://www.manual-lib.com/) [http://www.404manual.com](http://www.404manual.com/) [http://www.luxmanual.com](http://www.luxmanual.com/) [http://aubethermostatmanual.com](http://aubethermostatmanual.com/) Golf course search by state [http://golfingnear.com](http://www.golfingnear.com/)

Email search by domain

[http://emailbydomain.com](http://emailbydomain.com/) Auto manuals search

[http://auto.somanuals.com](http://auto.somanuals.com/) TV manuals search

[http://tv.somanuals.com](http://tv.somanuals.com/)